# **EventTracker**

Actionable Security Intelligence

# Integrate EZproxy

Publication Date: December 02, 2015

#### <span id="page-1-0"></span>Abstract

This guide provides instructions to configure EZproxy to send the critical events to EventTracker.

#### Scope

The configurations detailed in this guide are consistent with **EventTracker** version **7.x and later**, and **EZproxy 6.x or later**.

### Audience

Administrators, who are responsible for monitoring EZproxy using EventTracker Manager.

*The information contained in this document represents the current view of EventTracker. on the issues discussed as of the date of publication. Because EventTracker must respond to changing market conditions, it should not be interpreted to be a commitment on the part of EventTracker, and EventTracker cannot guarantee the accuracy of any information presented after the date of publication.* 

*This document is for informational purposes only. EventTracker MAKES NO WARRANTIES, EXPRESS OR IMPLIED, AS TO THE INFORMATION IN THIS DOCUMENT.* 

*Complying with all applicable copyright laws is the responsibility of the user. Without limiting the*  rights under copyright, this paper may be freely distributed without permission from *EventTracker, if its content is unaltered, nothing is added to the content and credit to EventTracker is provided.* 

*EventTracker may have patents, patent applications, trademarks, copyrights, or other intellectual property rights covering subject matter in this document. Except as expressly provided in any written license agreement from EventTracker, the furnishing of this document does not give you any license to these patents, trademarks, copyrights, or other intellectual property.* 

*The example companies, organizations, products, people and events depicted herein are fictitious. No association with any real company, organization, product, person or event is intended or should be inferred.* 

*© 2017 EventTracker Security LLC. All rights reserved. The names of actual companies and products mentioned herein may be the trademarks of their respective owners.*

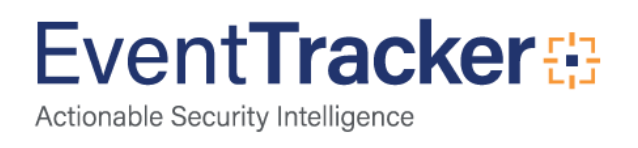

# Table of Contents

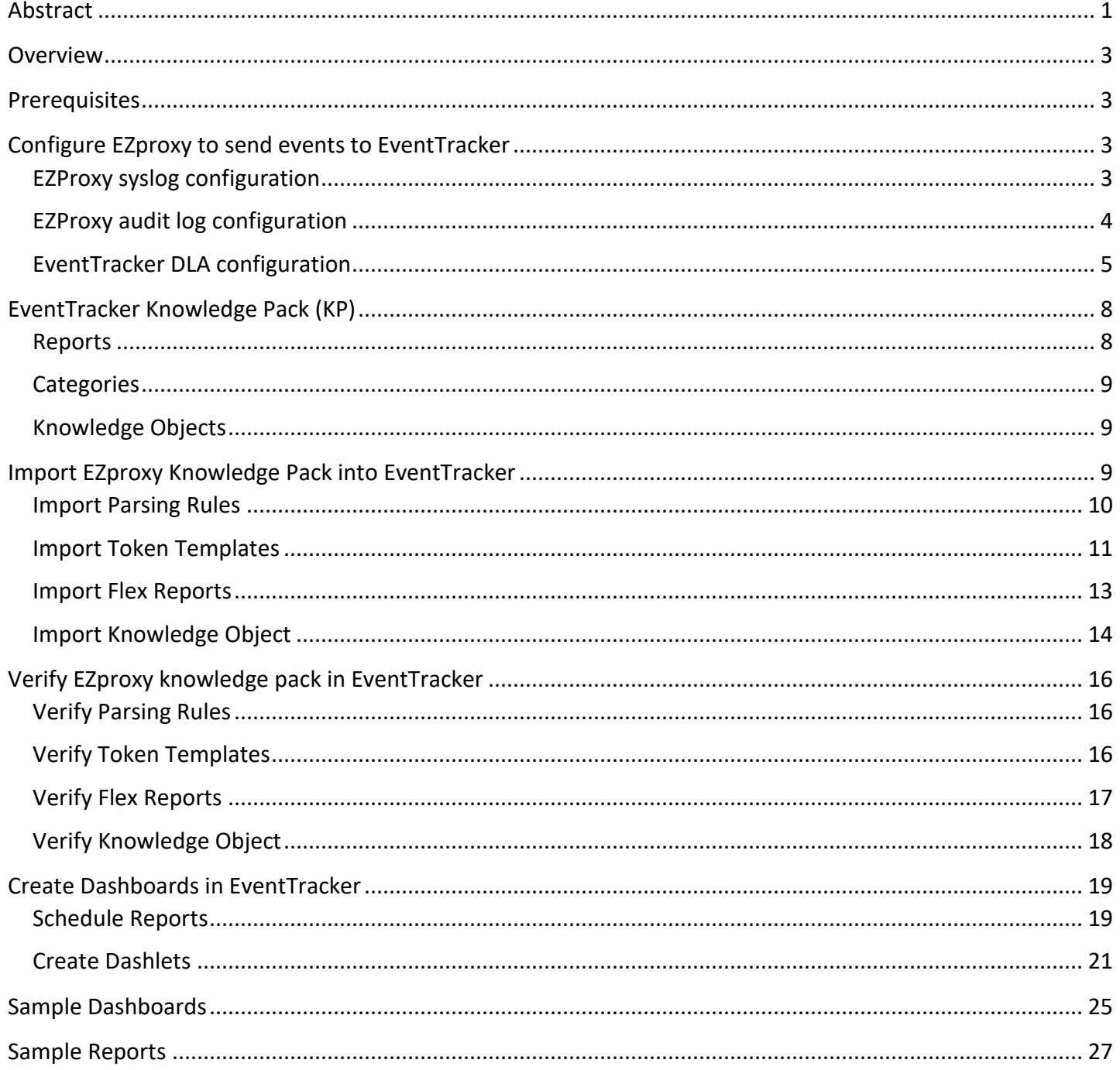

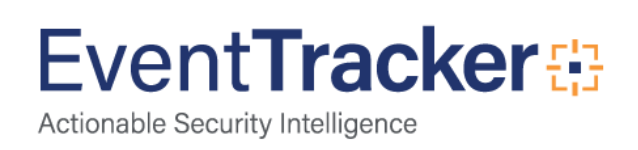

### <span id="page-3-0"></span>**Overview**

**EZproxy** is a web proxy server used by organizations to give access from outside the cooperation's computer network to restricted-access websites that authenticate users by IP address.

EventTracker collects and analyzes critical events to provide an administrator insight on client traffic, user behavior and intrusion attempts.

## <span id="page-3-1"></span>**Prerequisites**

- **EventTracker v7.x or later** should be installed.
- **EZproxy v6.X or later** should be installed on Linux.

# <span id="page-3-2"></span>Configure EZproxy to send events to EventTracker

### <span id="page-3-3"></span>EZProxy syslog configuration

Following are the steps for forwarding usage logs from EZProxy to EventTracker machine using syslog.

1. First, check the location of EZproxy log file through **/usr/local/ezproxy/conf.txt**

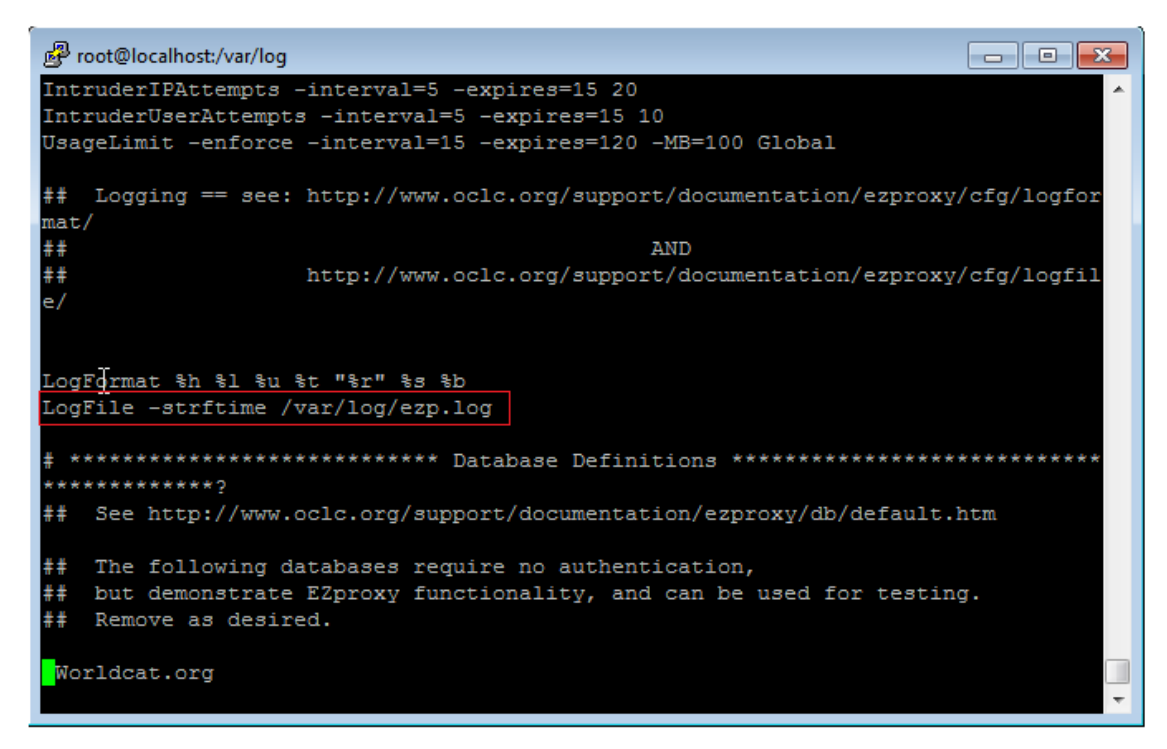

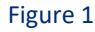

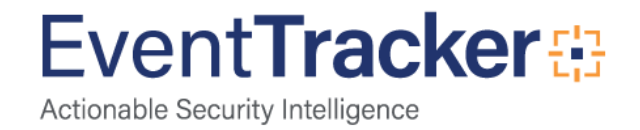

2. Make an entry in the **/etc/rsyslog.conf** file as shown:

 **\*.info /var/log/ezp.log**

3. Make entry in the end of **/etc/rsyslog.conf** file as shown:

**\*.\* @EventTracker Machine IP or hostname**

**NOTE-**To generate and consume audit events, the additional directives are added to config.txt and the EventTracker DLA is configured.

### <span id="page-4-0"></span>EZProxy audit log configuration

1. To enable **audit and intrusion logging** add following directives to **config.txt** file in EZproxy installation directory. As tabulated:

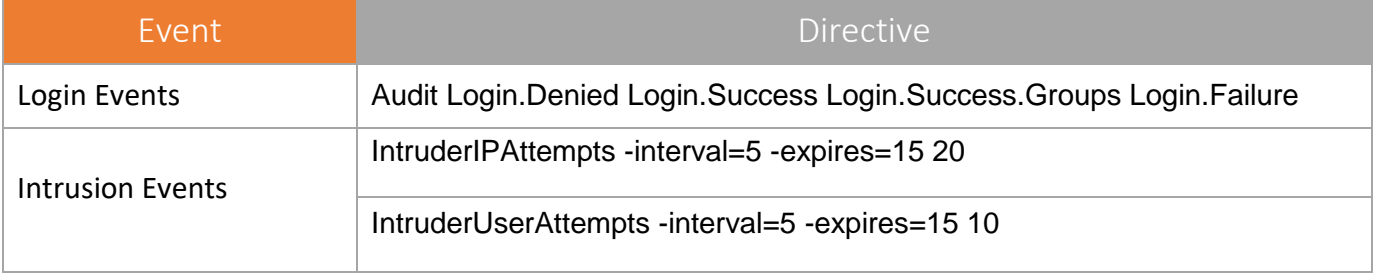

Table 1

2. To transfer audit log files to EventTracker server, use the following script.

```
#!/bin/sh
USERNAME="your-ftp-user-name"
PASSWORD="your-ftp-password"
SERVER="your-ftp.server.com"
# EZproxy local directory to pickup *.txt file
FILE="/var/EZproxy"
# EventTracker remote server directory to upload file
LOGDIR="/Ezproxy"
# login to remote server
ftp -n -i $SERVER <<EOF
user $USERNAME $PASSWORD
mkdir $LOGDIR
cd $LOGDIR
mput $FILE/*.txt
quit
EOF
```
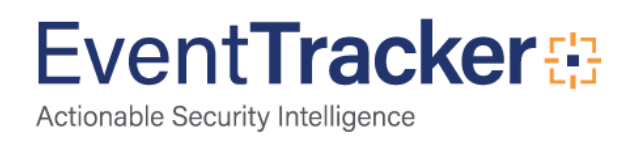

3. Set a **cron** job for running above mentioned script at specific intervals.

**30 15 \* \* \* /path/to/ftp.exproxy.script.sh**

#### <span id="page-5-0"></span>EventTracker DLA configuration

1. Open **EventTracker** in browser and logon.

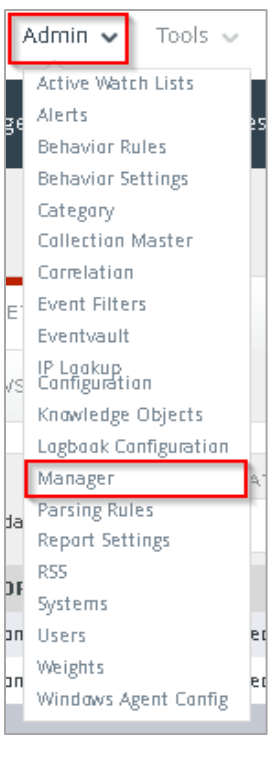

Figure 2

2. In EventTracker Enterprise, click the **Admin** drop-down, select **Manager**. Manager Configuration pane is shown:

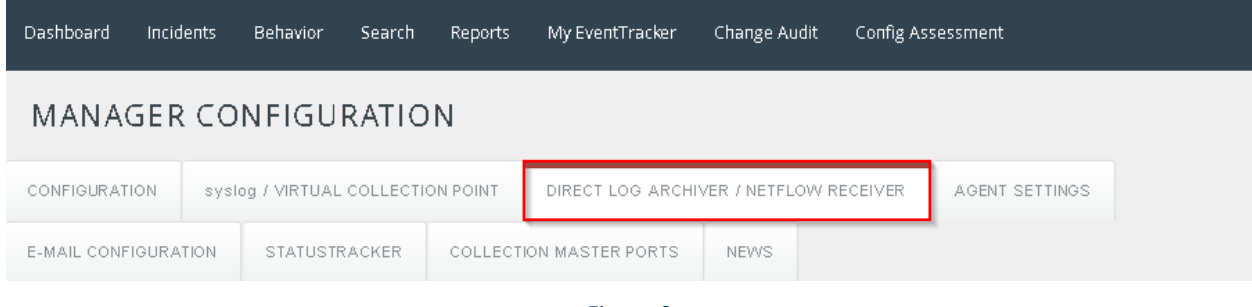

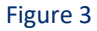

- 3. Select **Direct Log Archiver/Netflow Receiver** tab.
- 4. Select **Direct log file archiving from external sources** checkbox.

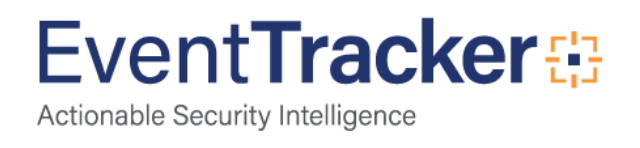

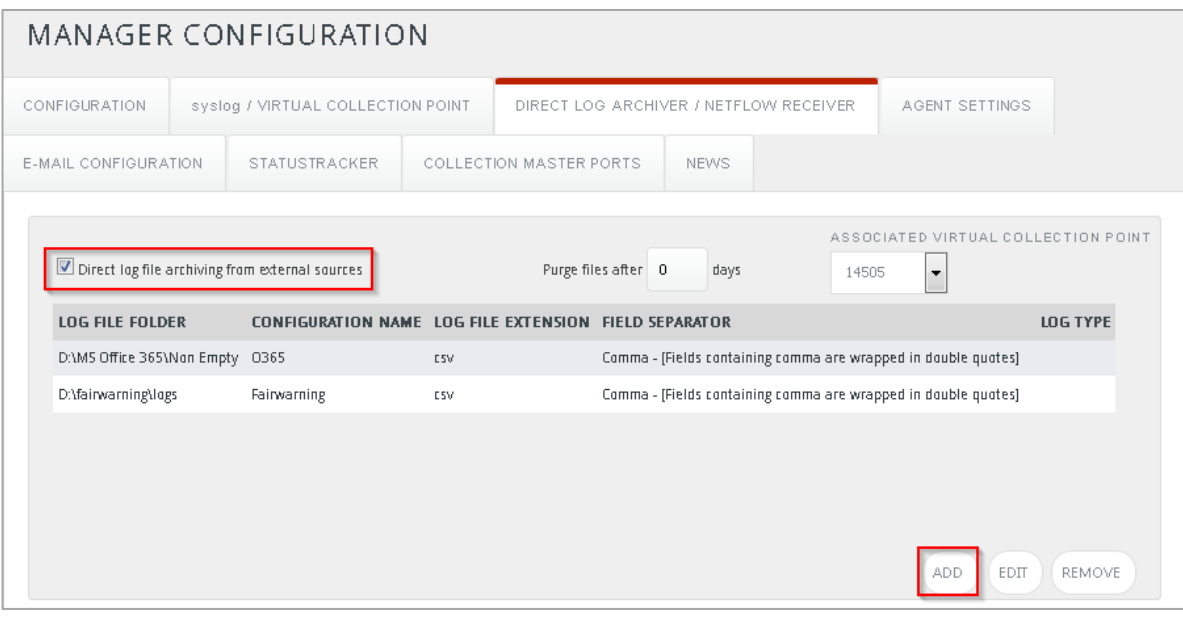

Figure 4

#### 5. Click the **Add** button.

Direct Archiver Configuration pane is shown.

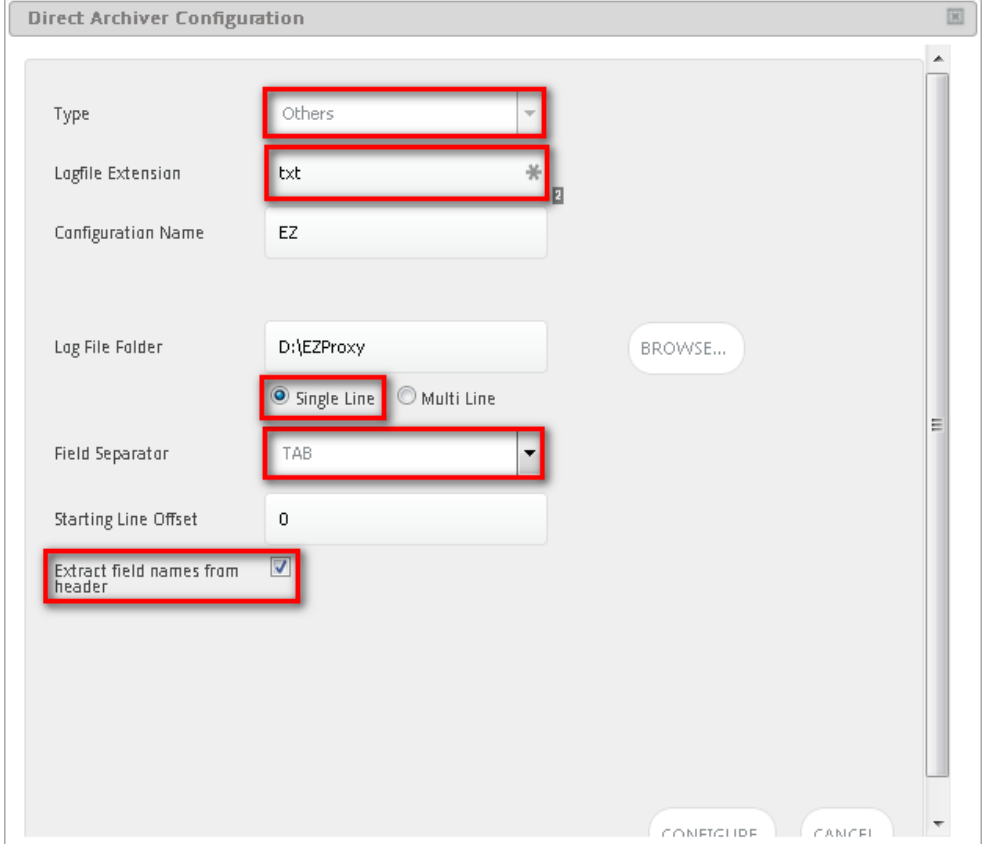

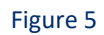

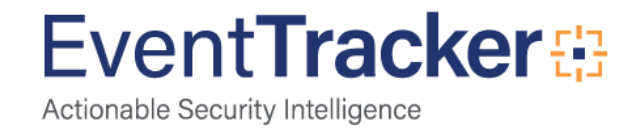

- 6. Select **Others** from **Type** dropdown.
- 7. Type **txt** as **Logfile Extension**.
- 8. Type an appropriate **Configuration Name**.
- 9. Click the **Browse** button and select path of EZproxy log folder created by above mentioned script.
- 10. Select **Single Line** dialog box.
- 11. Select **TAB** FROM field separator dropdown.
- 12. Select **Extract fields from header** checkbox.
- 13. Click the **Configure** button.

Direct archiver configuration pane is shown.

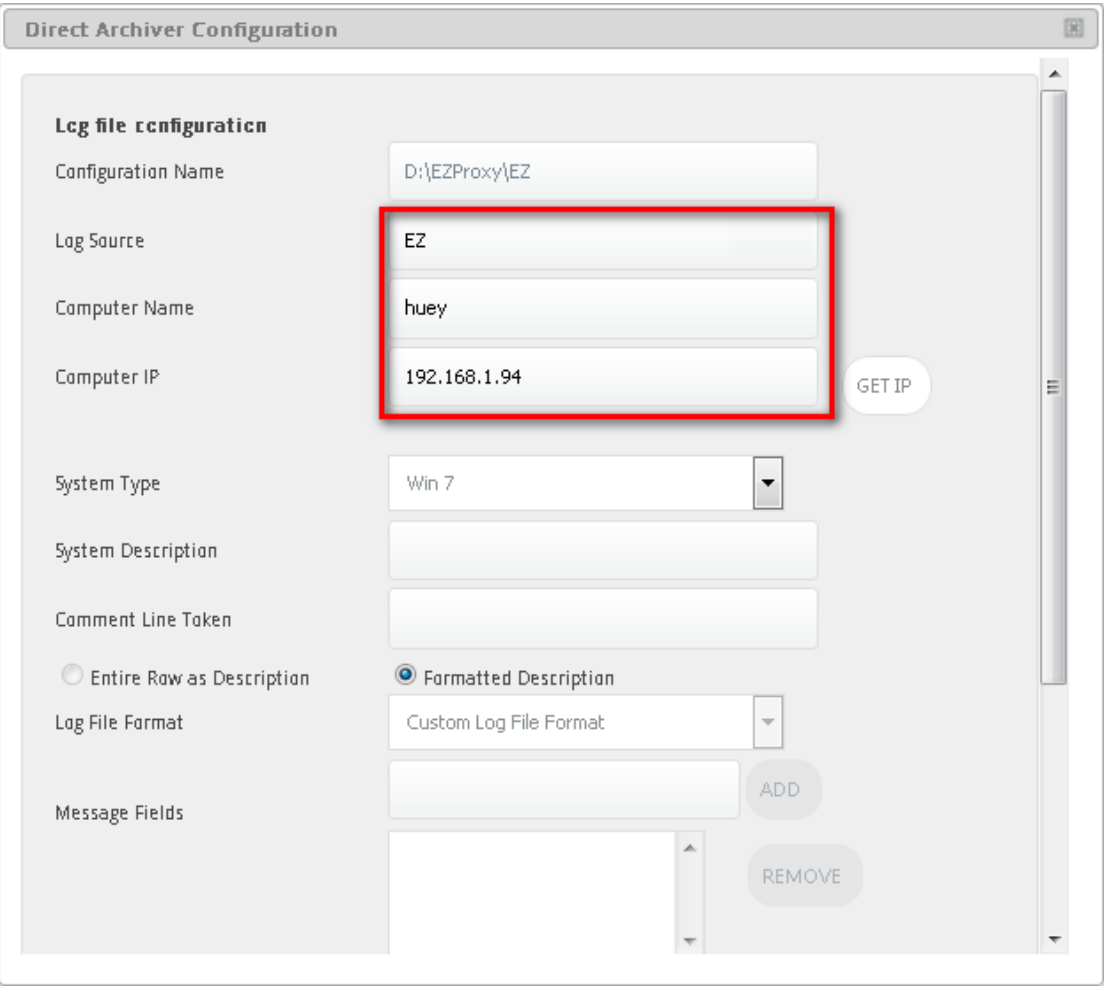

Figure 6

- 14. Type a fitting **Log Source** name.
- 15. Select desired **Computer Name, Computer IP** and **System Type**.
- 16. Scroll down and Click the **Save & Close** button.

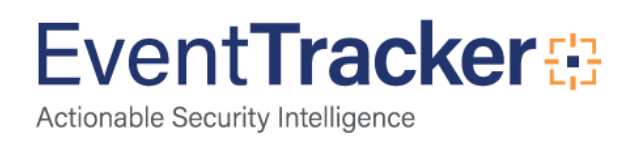

Saved configuration is shown in DLA pane.

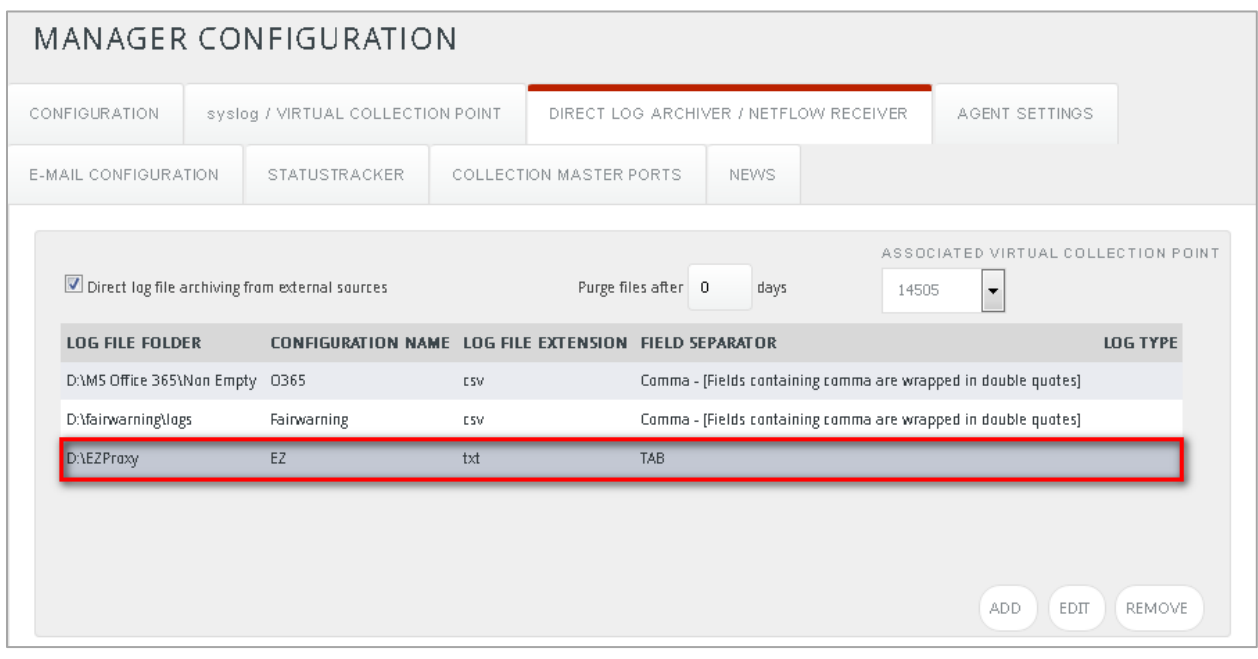

Figure 7

17. Click the **Save** button to consolidate changes.

## <span id="page-8-0"></span>EventTracker Knowledge Pack (KP)

Once logs are received in to EventTracker, Alerts and Reports can be configured into EventTracker. The following Knowledge Packs are available in EventTracker to support EZproxy monitoring.

#### <span id="page-8-1"></span>Reports

- 1. **EZproxy - Allowed Traffic Details** This report provides information related to web traffic allowed by EZpoxy which includes device name, client address bytes transferred, request type, requested URI, requested URL, user agent type and user agent details fields.
- 2. **EZproxy - Denied Traffic Details** This report provides information related to web traffic denied by EZpoxy which includes device name, client address, error type and error details fields.
- 3. **EZproxy - User Logon Details** This report provides information related to user logon/logoff events which includes user name, source address, logon status and logon details fields.
- 4. **EZproxy - Intrusion Details** This report provides information related to intrusion attempts detected which includes user name, source address and attack type fields.

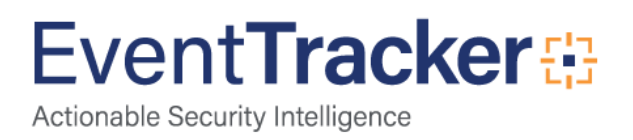

#### <span id="page-9-0"></span>**Categories**

- 1. **EZproxy - Audit Log Purged** This category briefs an administrator about purging of EZproxy audit logs.
- 2. **EZproxy - System Startup/Shutdown** This category briefs an administrator about EZproxy startup and shutdown.

### <span id="page-9-1"></span>Knowledge Objects

- 1. **EZproxy - Allowed Traffic -** This KO assists in analysis of web traffic allowed through EZproxy.
- 2. **EZproxy - Denied Traffic -** This KO assists in analysis of web traffic denied through EZproxy.

# <span id="page-9-2"></span>Import EZproxy Knowledge Pack into EventTracker

- 1. Launch **EventTracker Control Panel**.
- 2. Double click **Import Export Utility**, and then click the **Import** tab.

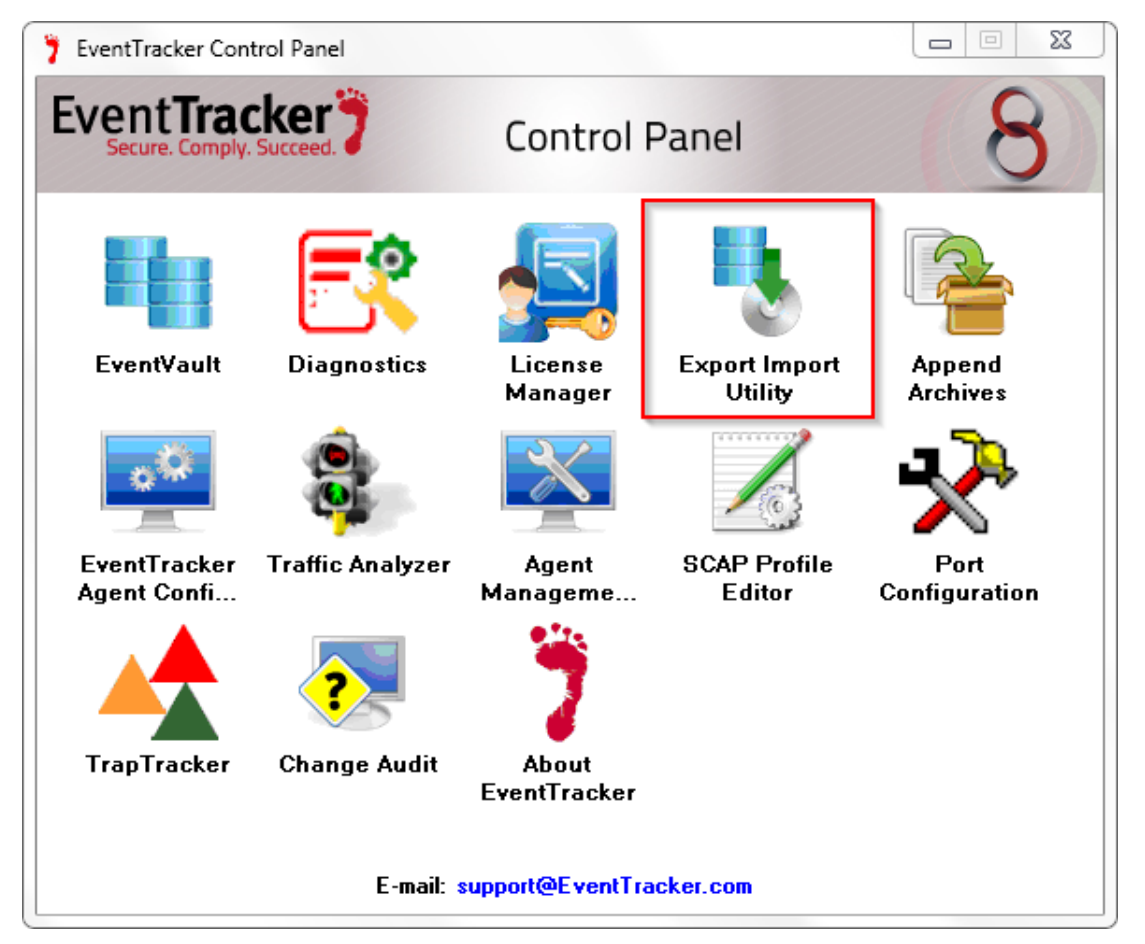

Figure 8

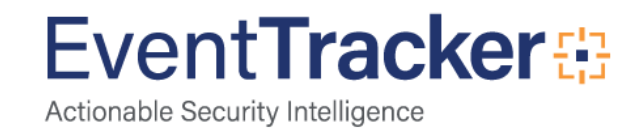

Import **Categories, Alerts, and Reports** as given below.

<span id="page-10-0"></span>Import Parsing Rules

- 1. Click **Token Value** option, and then click the browse **button**.
- 2. Locate **All EZproxy group of tokens.istoken** file, and then click the **Open** button.

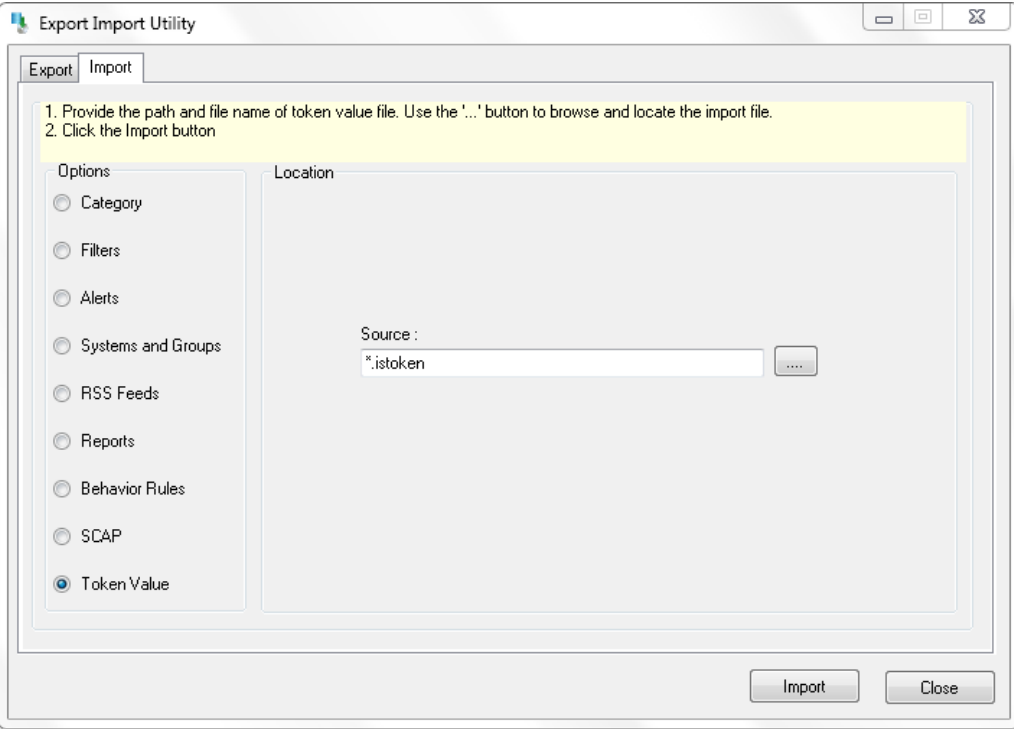

Figure 9

3. To import token value, click the **Import** button. EventTracker displays success message.

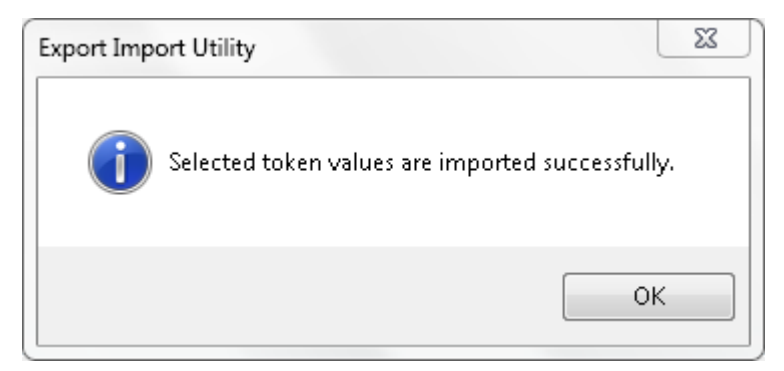

Figure 10

4. Click **OK**, and then click the **Close** button.

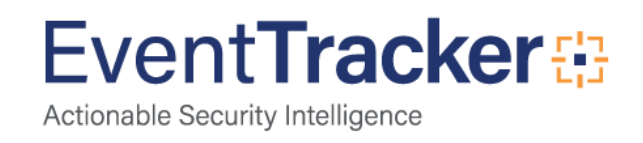

### <span id="page-11-0"></span>Import Token Templates

- 1. Click the **Admin** menu, and then click **Parsing rule**.
- 2. Select **Template** tab, and then click on  $\overline{\mathbf{I}}$  'Import' option.

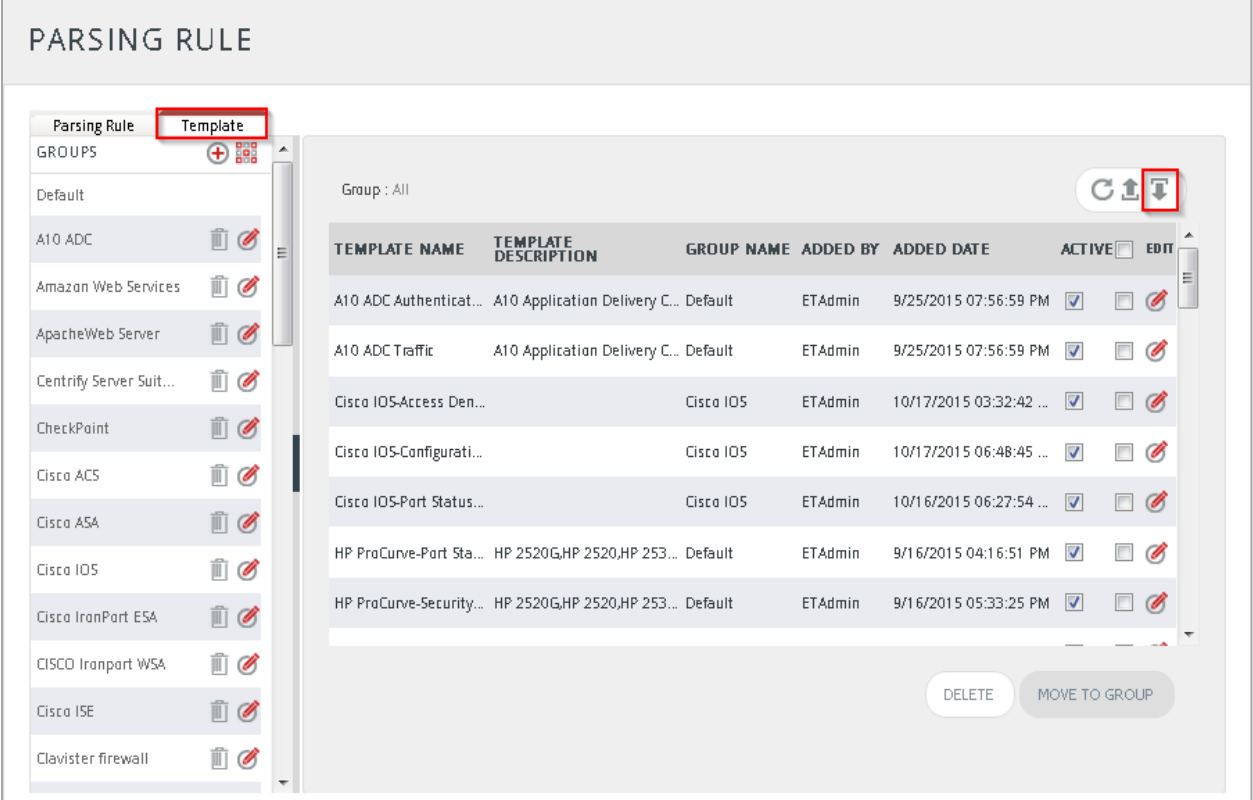

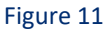

3. Click on **Browse** button.

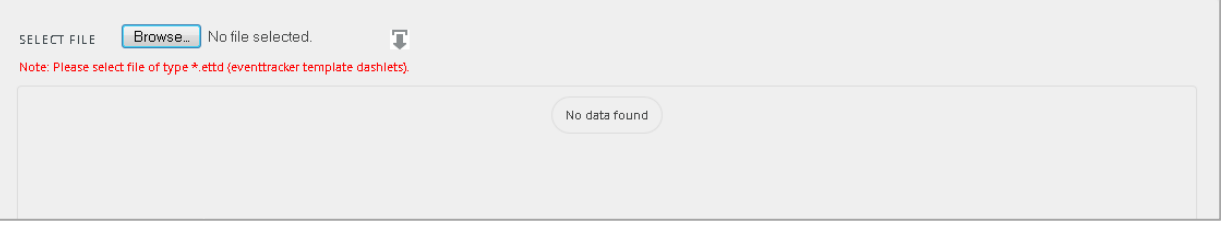

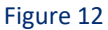

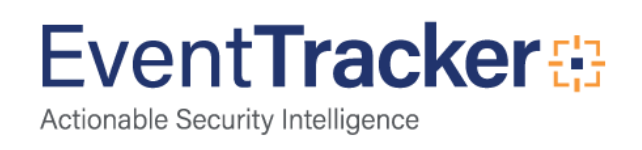

4. Locate **EZproxy token template.ettd** file, and then click the **Open** button.

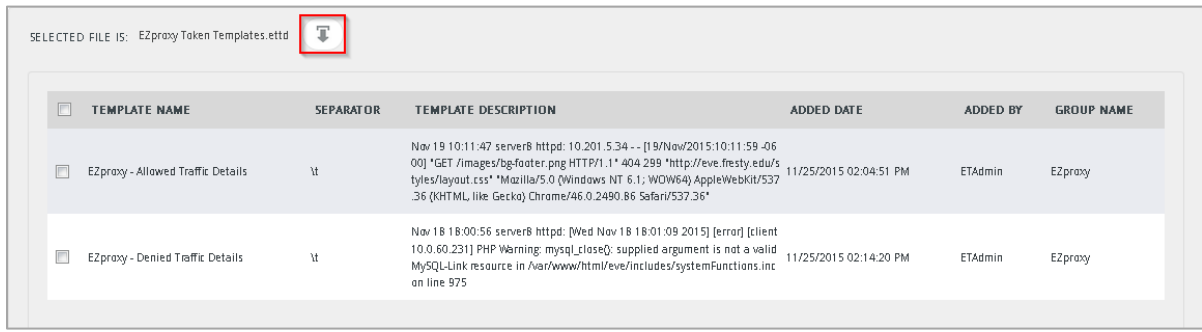

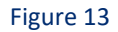

5. Now select the check box and then click on  $\Gamma$  'Import' option EventTracker displays success message.

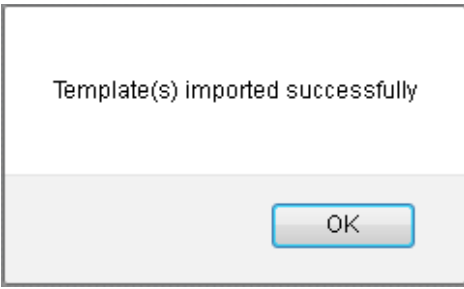

Figure 14

6. Click on **OK** button.

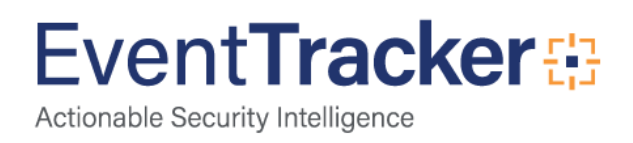

#### <span id="page-13-0"></span>Import Flex Reports

- 1. Click **Reports** option, and then click the '**browse**' button.
- 2. Locate **All EZproxy group reports.issch** file, and then click the **Open** button.

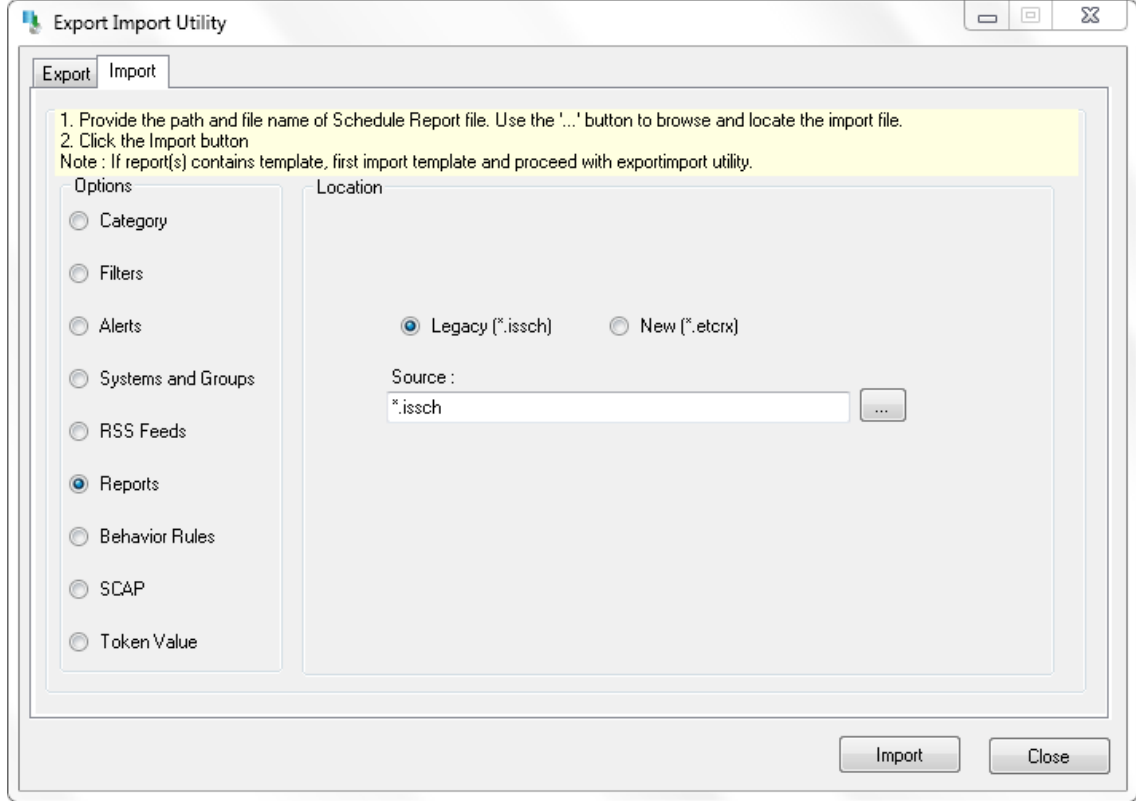

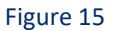

3. To import scheduled reports, click the **Import** button. EventTracker displays success message.

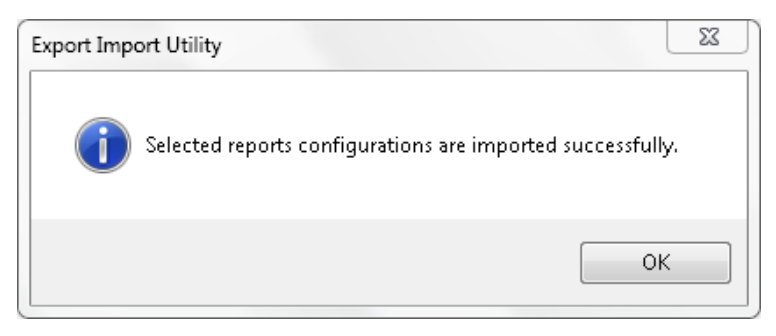

Figure 16

4. Click **OK**, and then click the **Close** button.

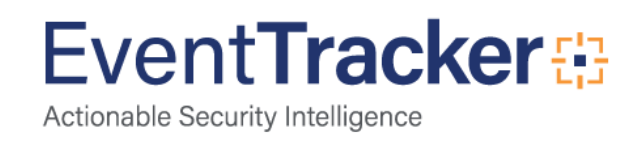

### <span id="page-14-0"></span>Import Knowledge Object

- 1. Click the **Admin** menu, and then click **Knowledge Objects**.
- 2. Click on  $\overline{\mathbf{I}}$  'Import' option.

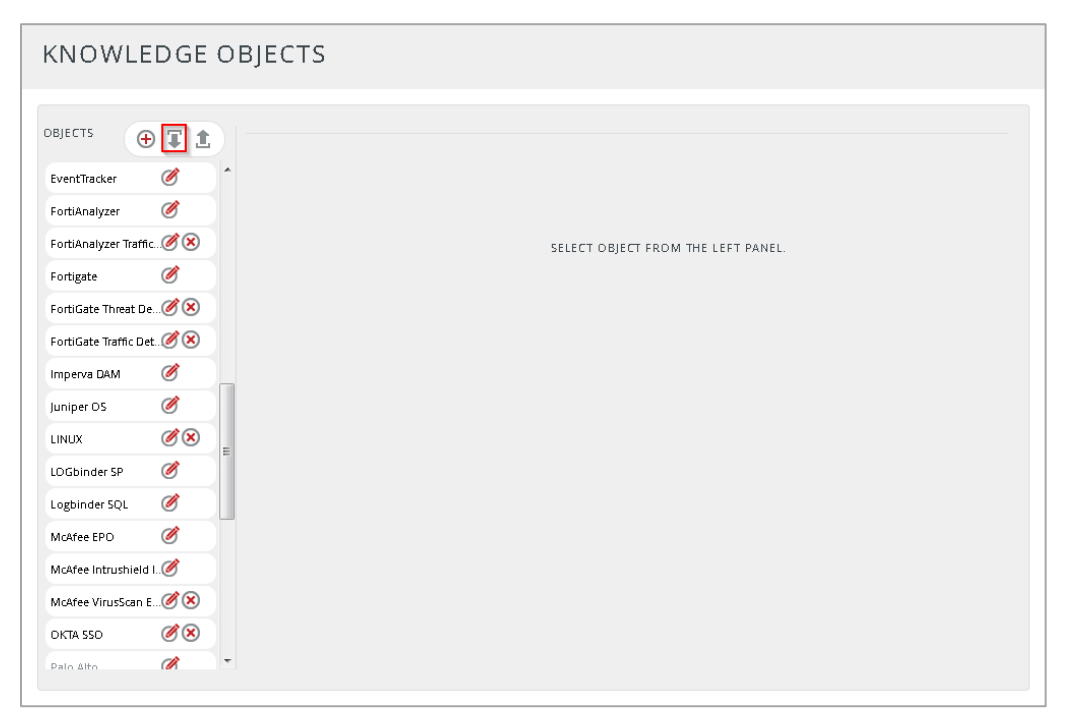

Figure 17

3. In **IMPORT** pane click on **Browse** button.

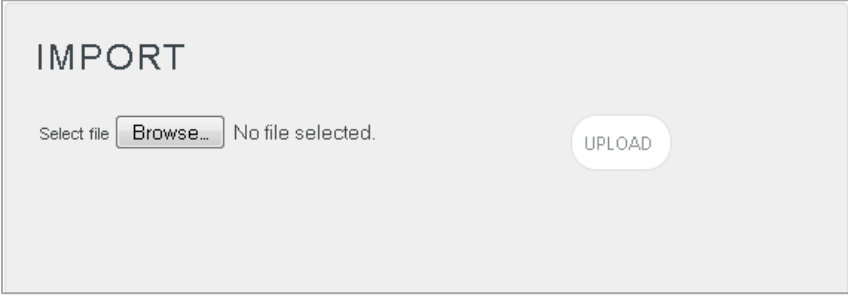

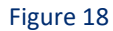

4. Locate **EZproxy KO.etko** file, and then click the **UPLOAD** button.

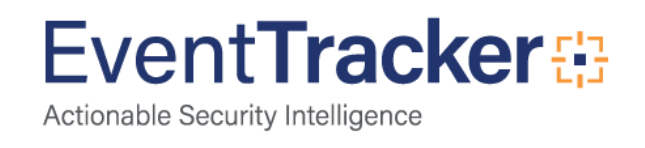

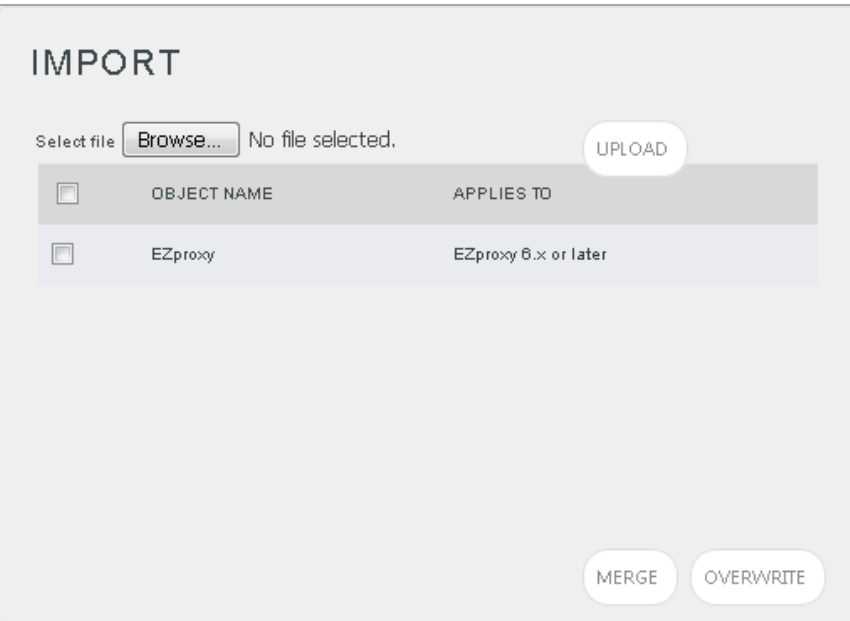

Figure 19

5. Now select the check box and then click on '**MERGE**' option. EventTracker displays success message.

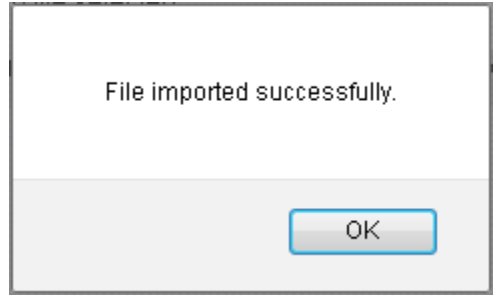

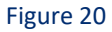

6. Click on **OK** button.

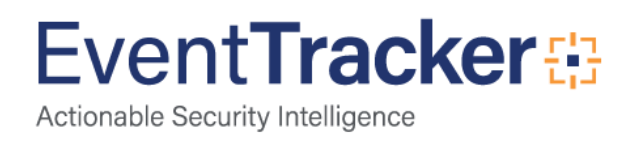

# <span id="page-16-0"></span>Verify EZproxy knowledge pack in EventTracker

### <span id="page-16-1"></span>Verify Parsing Rules

- 1. Logon to **EventTracker Enterprise**.
- 2. Click the **Admin** menu, and then click **Parsing Rules**.
- 3. In **Token Value Group Tree** to view imported token values, scroll down and click **EZproxy group** folder.

Token values are displayed in the token value pane.

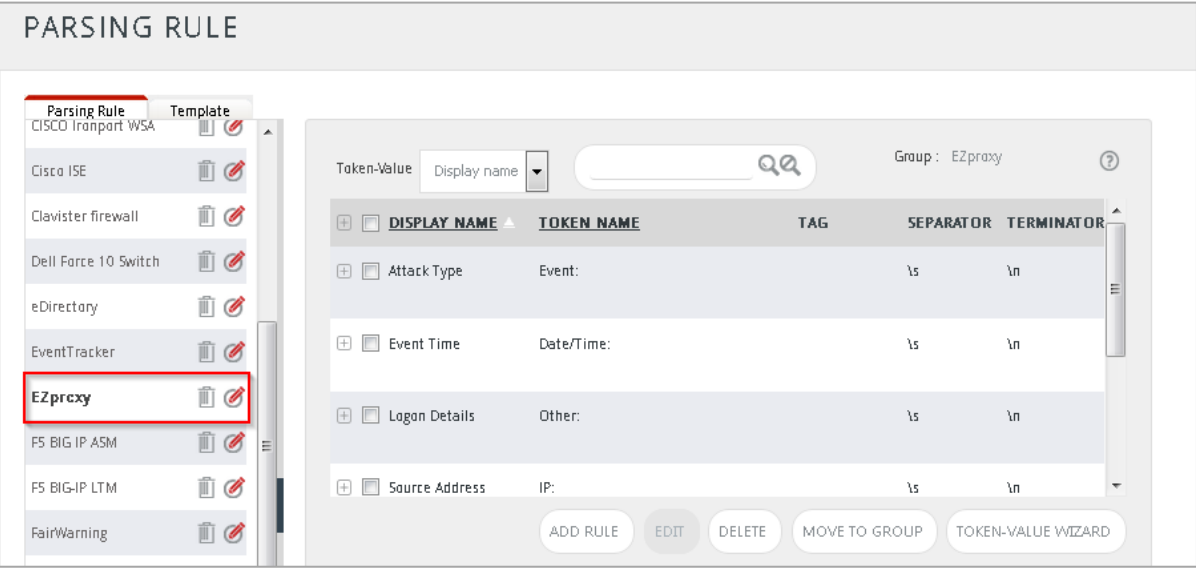

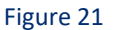

### <span id="page-16-2"></span>Verify Token Templates

- 1. Click the **Admin** menu, and then click **Parsing rule**.
- 2. Select **Template** tab.
- 3. In **Token Value Group Tree** to view imported token values, scroll down and click **EZproxy group** folder.

Imported token template is displayed in the template pane.

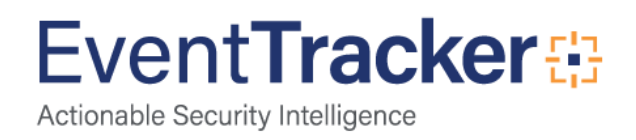

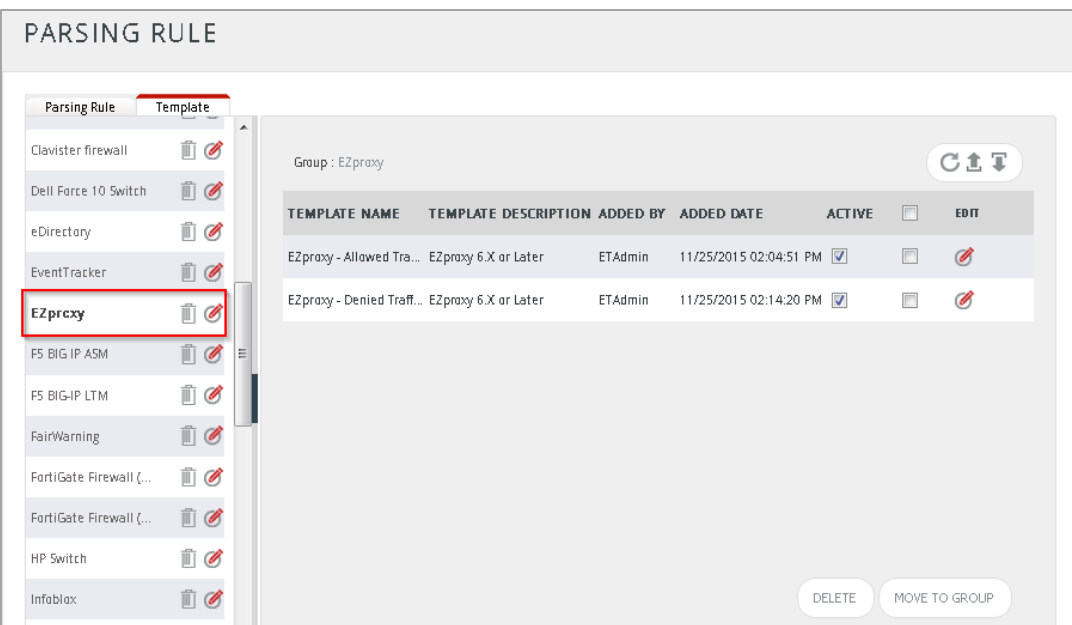

Figure 22

### <span id="page-17-0"></span>Verify Flex Reports

- 1. Logon to **EventTracker Enterprise**.
- 2. Click the **Reports** menu, and then **Configuration**.
- 3. Select **Defined** in report type.
- 4. In **Report Groups Tree** to view imported flex reports, scroll down and click **EZproxy group** folder. Imported reports are displayed in the Reports Configuration pane.

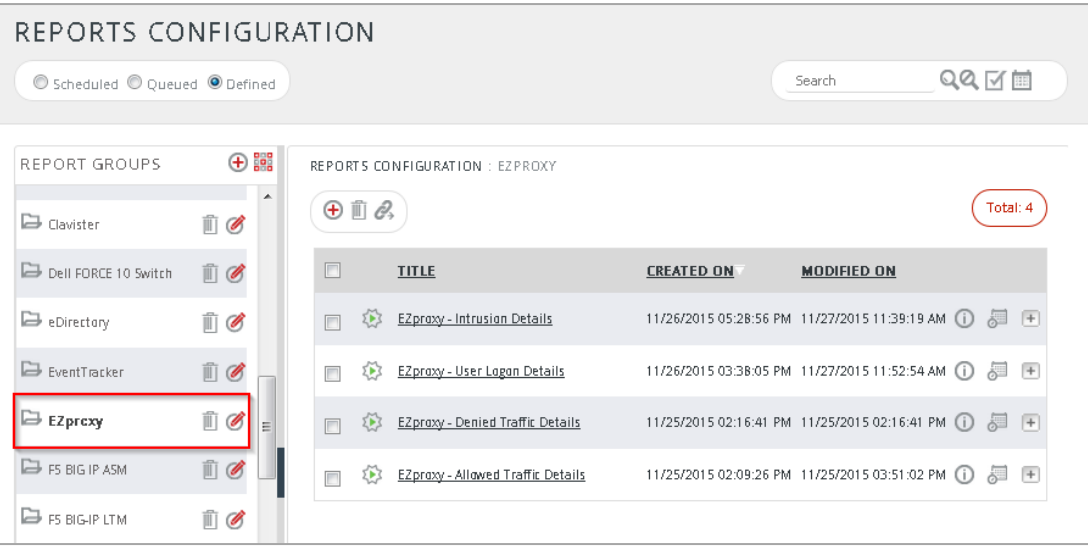

#### Figure 23

**NOTE:** Please specify appropriate **systems** in **report wizard** for better performance.

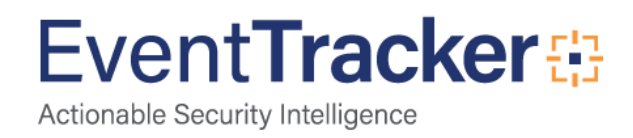

### <span id="page-18-0"></span>Verify Knowledge Object

- 1. Click the **Admin** menu, and then click **Knowledge Objects.**
- 2. Scroll down and select **EZproxy** in **Objects** pane.

Imported EZproxy object details are shown.

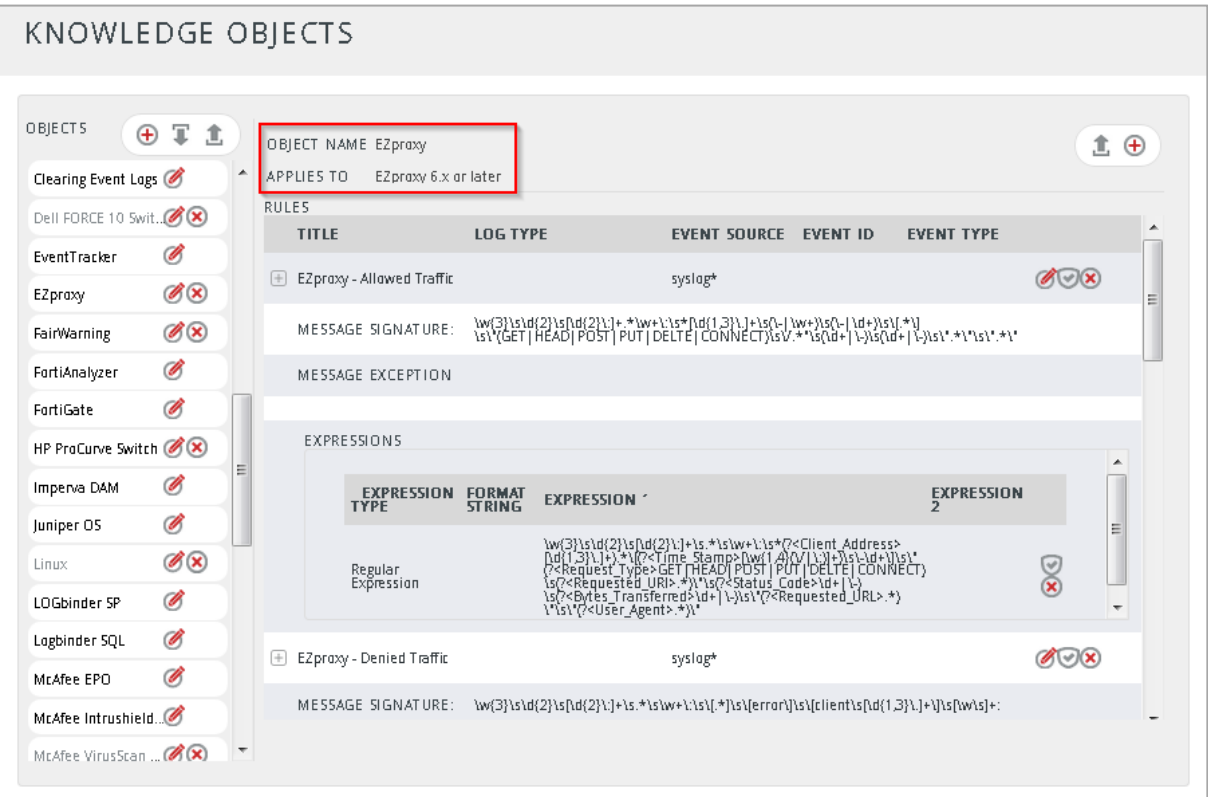

Figure 24

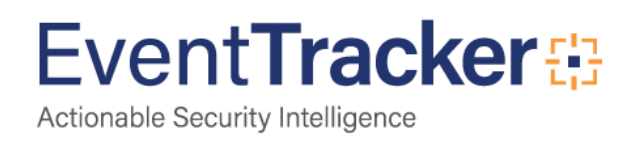

# <span id="page-19-0"></span>Create Dashboards in EventTracker

### <span id="page-19-1"></span>Schedule Reports

1. Open **EventTracker** in browser and logon.

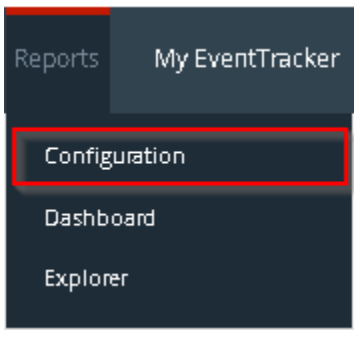

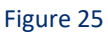

2. Navigate to **Reports>Configuration**.

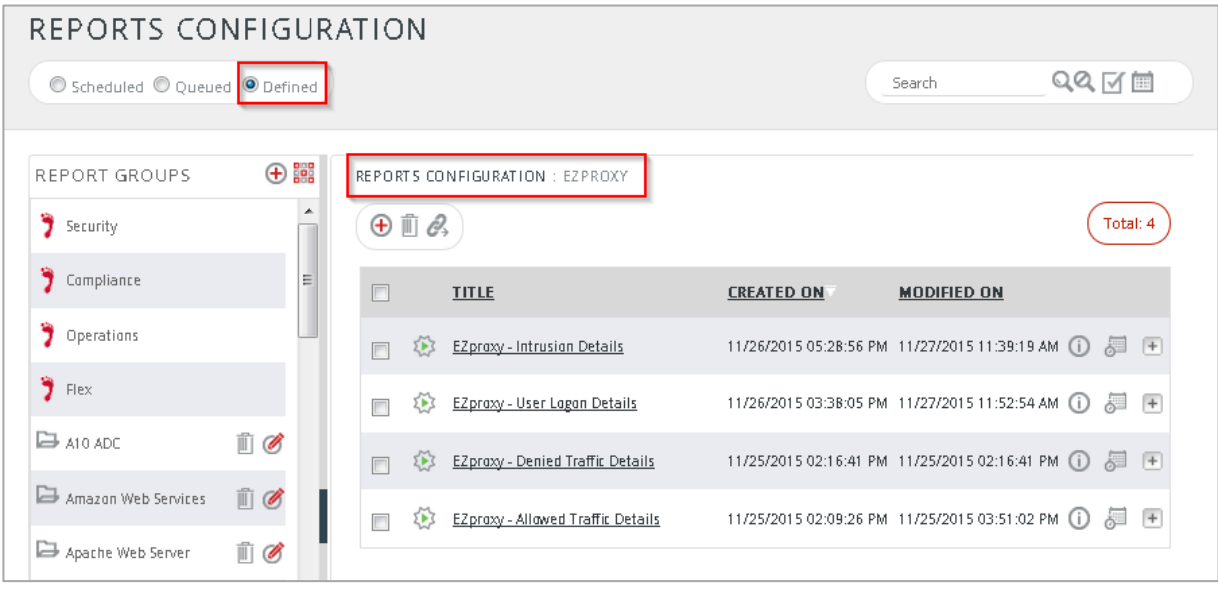

#### Figure 26

- 3. Select **EZproxy** in report groups. Check **defined** dialog box.
- 4. Click on 'schedule'  $\overline{\mathbb{S}^n}$  to plan a report for later execution.

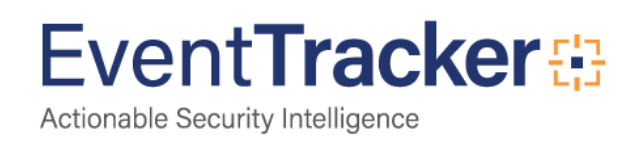

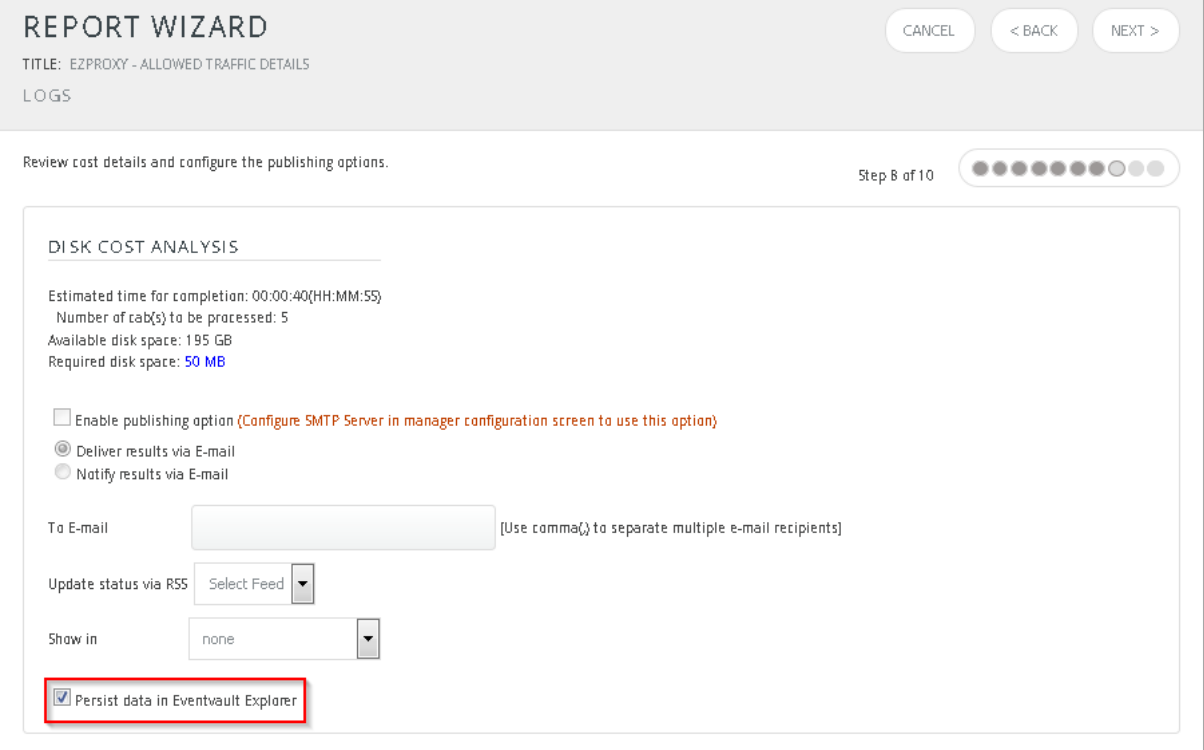

Figure 27

5. Choose appropriate time for report execution and in **Step 8** check **Persist data in Eventvault explorer** box.

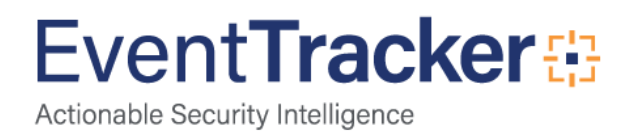

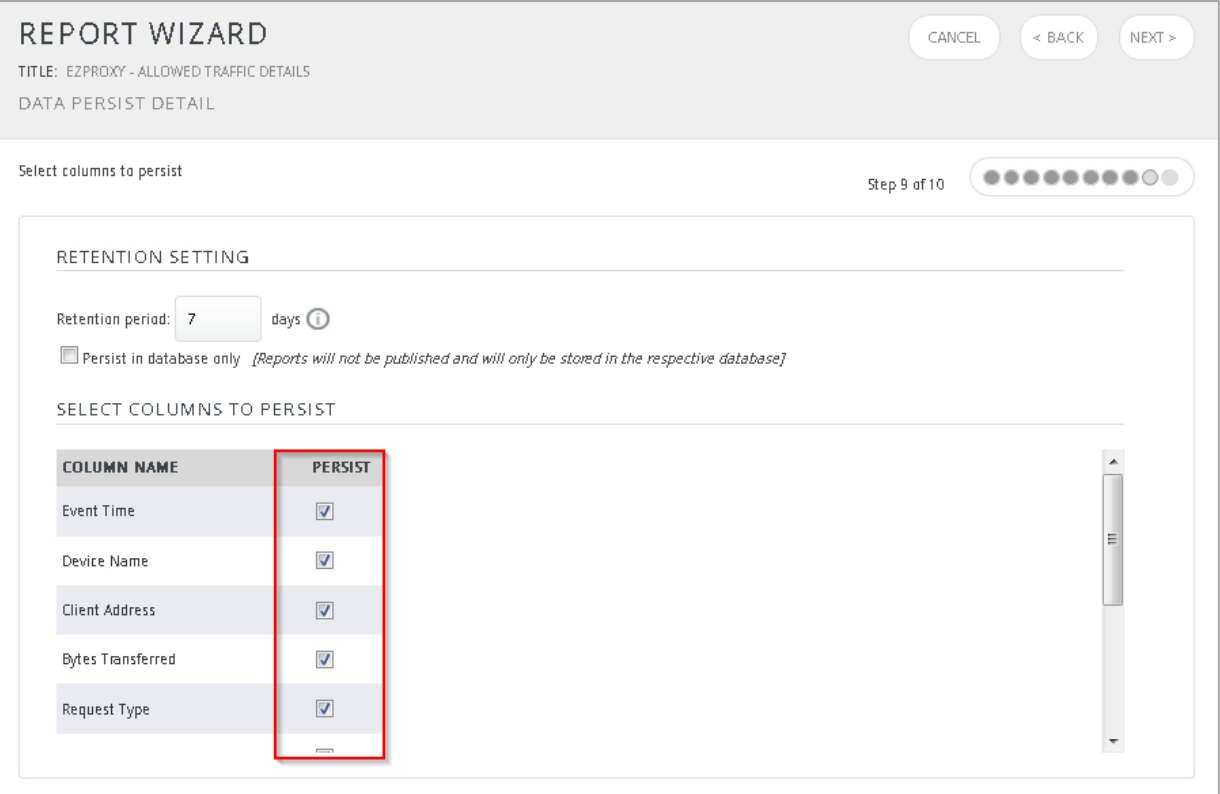

Figure 28

- 6. Check column names to persist using **PERSIST** checkboxes beside them. Choose suitable **Retention period**.
- 7. Proceed to next step and click **Schedule** button.
- 8. Wait for scheduled time or generate report manually.

#### <span id="page-21-0"></span>Create Dashlets

- 1. **EventTracker 8** is required to configure flex dashboard.
- 2. Open **EventTracker** in browser and logon.

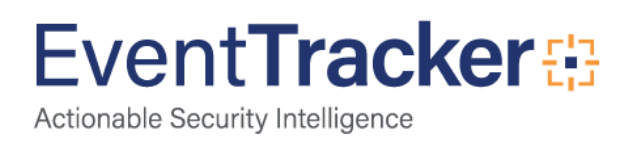

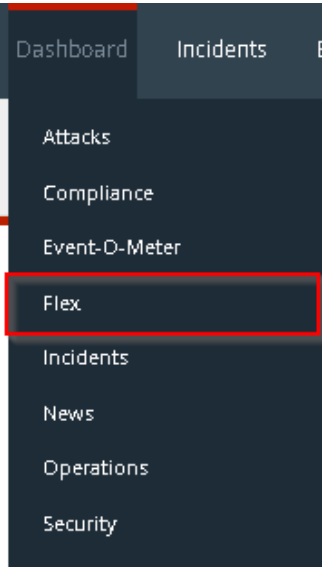

Figure 29

3. Navigate to **Dashboard>Flex**.

Flex Dashboard pane is shown.

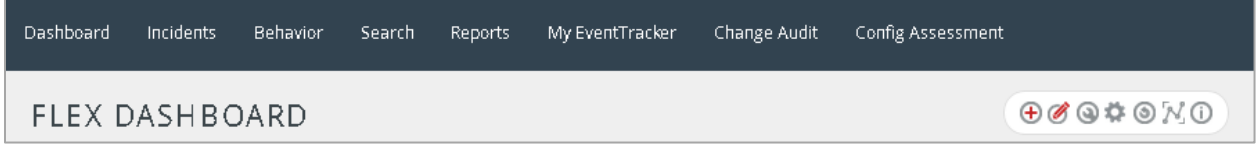

Figure 30

4. Click  $\bigoplus$  to add a new dashboard.

Flex Dashboard configuration pane is shown.

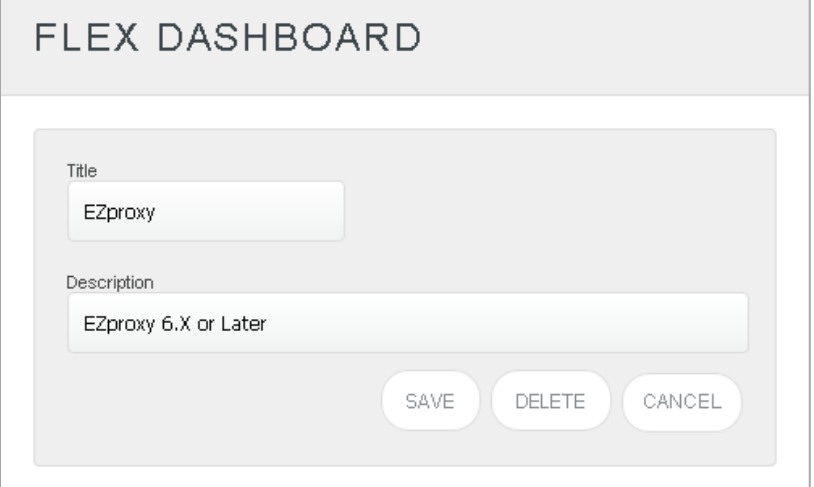

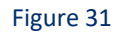

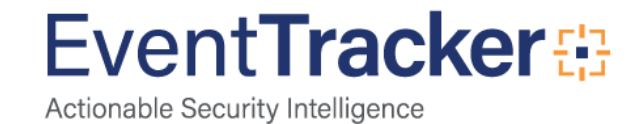

- 5. Fill fitting title and description and click **Save** button.
- 6. Click  $\bullet$  to configure a new flex dashlet.

Widget configuration pane is shown.

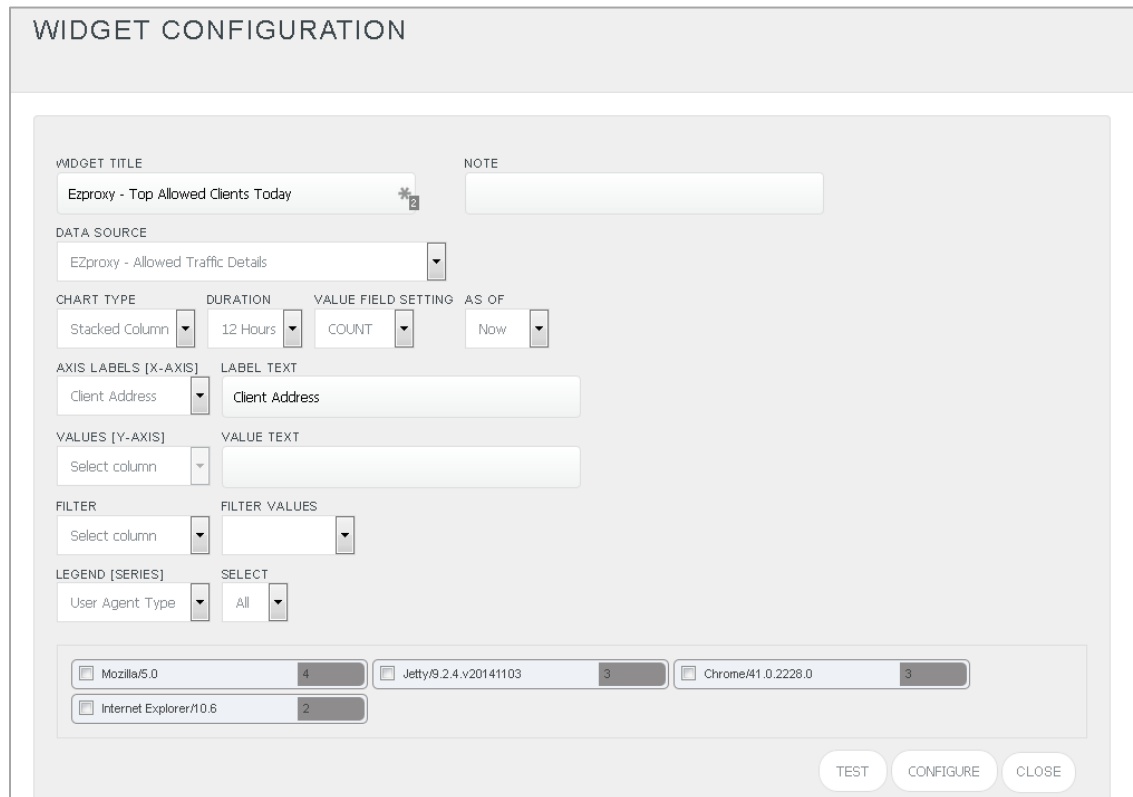

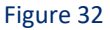

- 7. Locate earlier scheduled report in **Data Source** dropdown.
- 8. Select **Chart Type** from dropdown.
- 9. Select extent of data to be displayed in **Duration** dropdown.
- 10. Select computation type in **Value Field Setting** dropdown.
- 11. Select evaluation duration in **As Of** dropdown.
- 12. Select comparable values in **X Axis** with suitable label.
- 13. Select numeric values in **Y Axis** with suitable label.
- 14. Select comparable sequence in **Legend**.
- 15. Click **Test** button to evaluate.

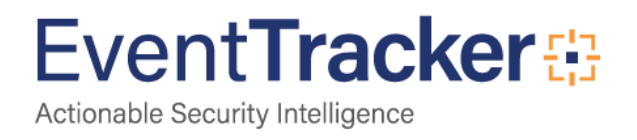

#### Evaluated chart is shown.

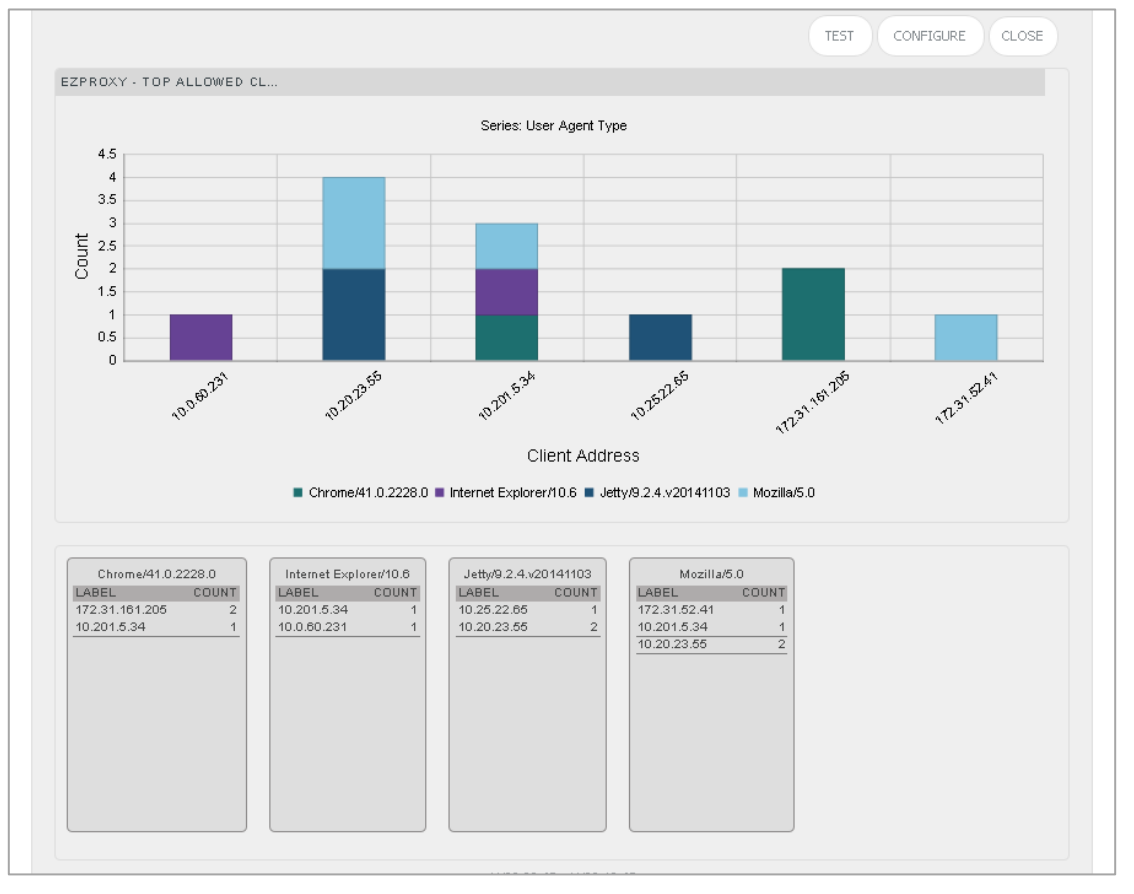

Figure 33

16. If satisfied, click **Configure** button.

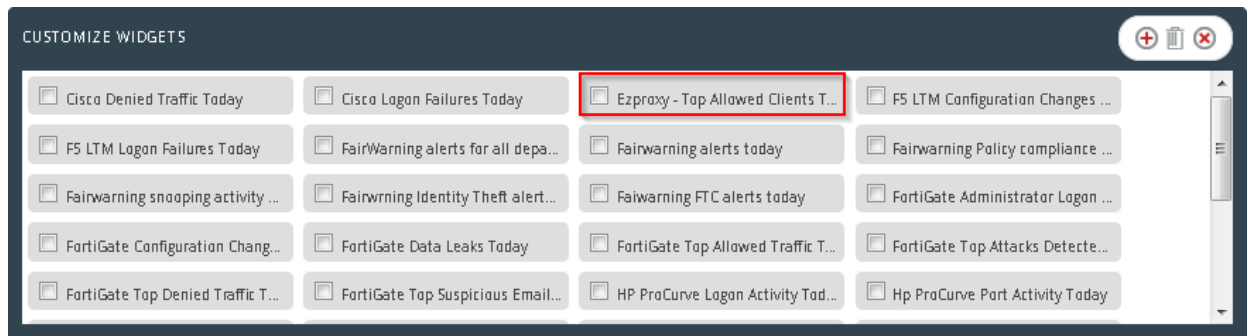

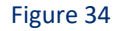

- 17. Click 'customize' **to locate and choose created dashlet.**
- 18. Click  $\bigoplus$  to add dashlet to earlier created dashboard.

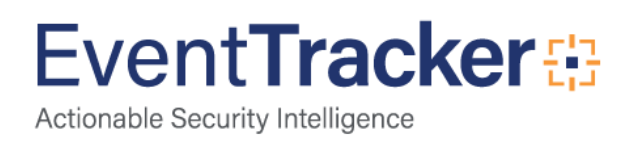

## <span id="page-25-0"></span>Sample Dashboards

#### **EZproxy User Logons Events Today**

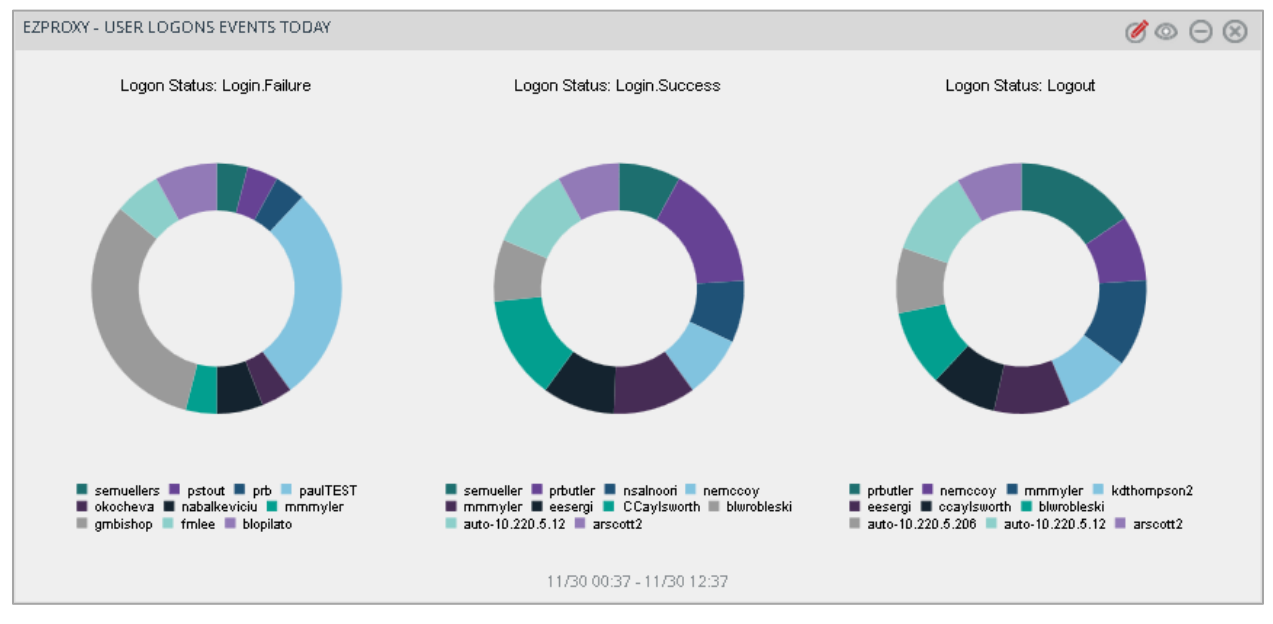

Figure 35

#### **EZproxy Top Intrusion Attempts Today**

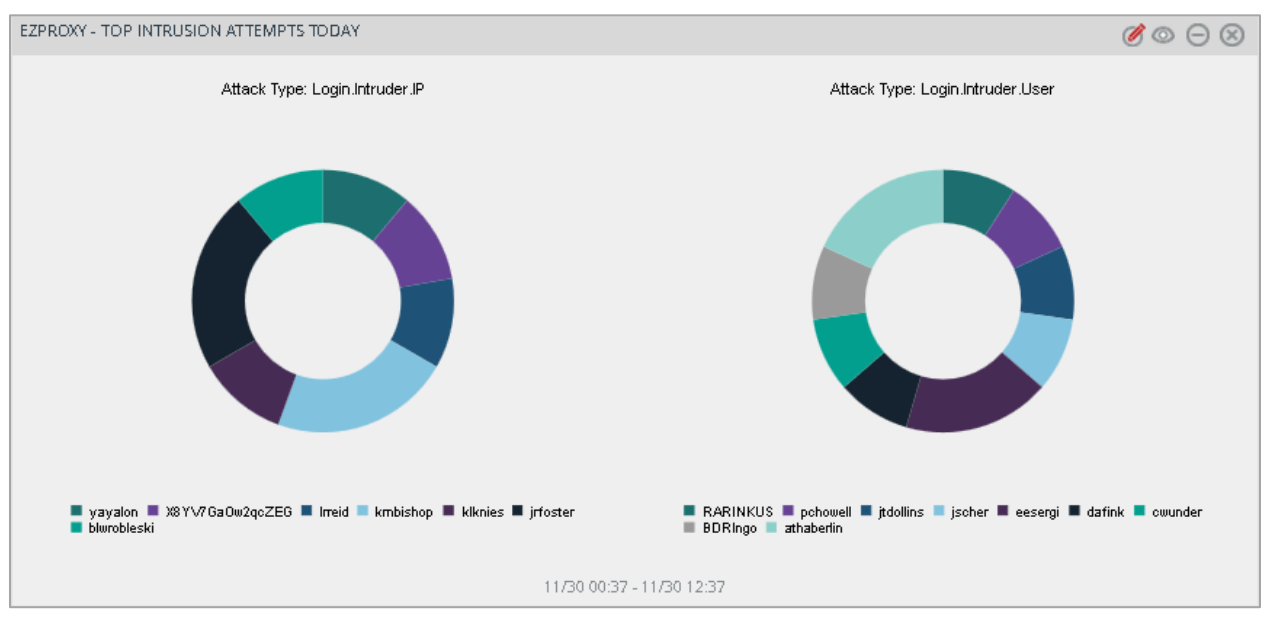

Figure 36

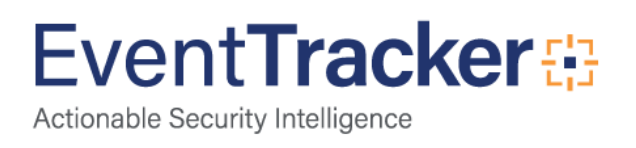

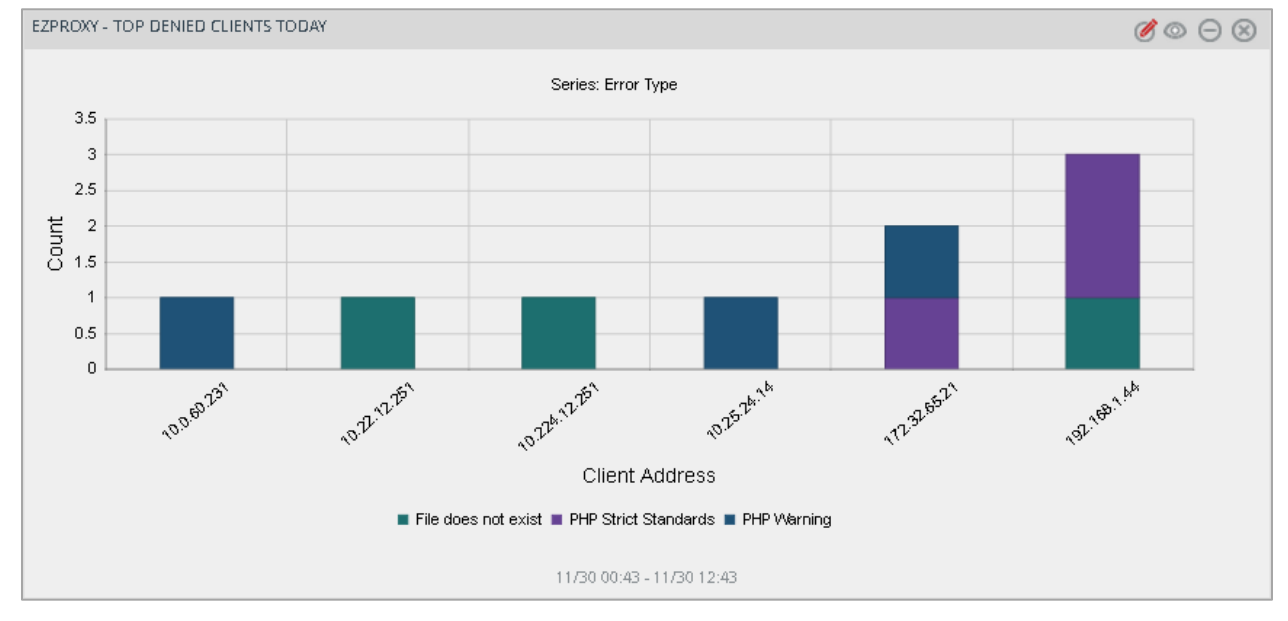

#### **EZproxy Top Denied Clients Today**

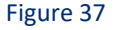

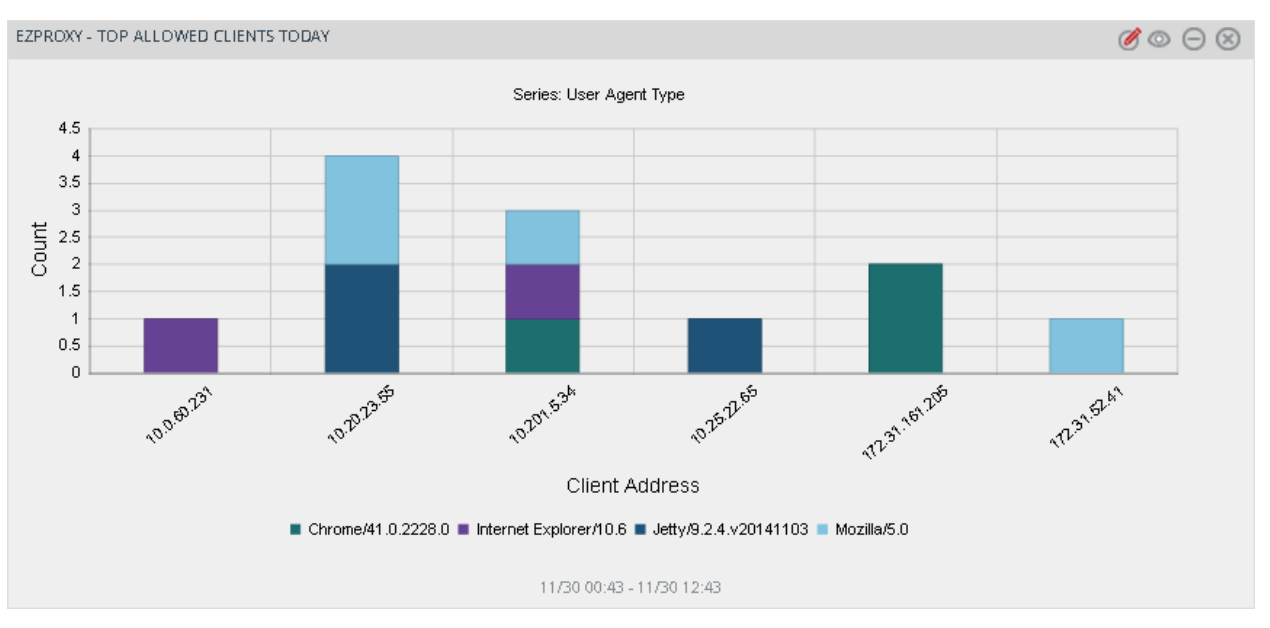

#### **EZproxy Top Allowed Clients Today**

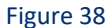

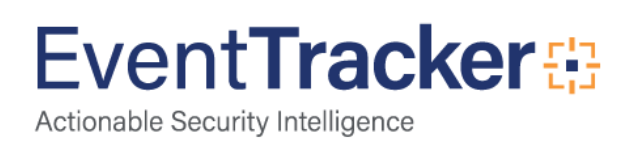

# <span id="page-27-0"></span>Sample Reports

#### **EZproxy-User Logon Details**

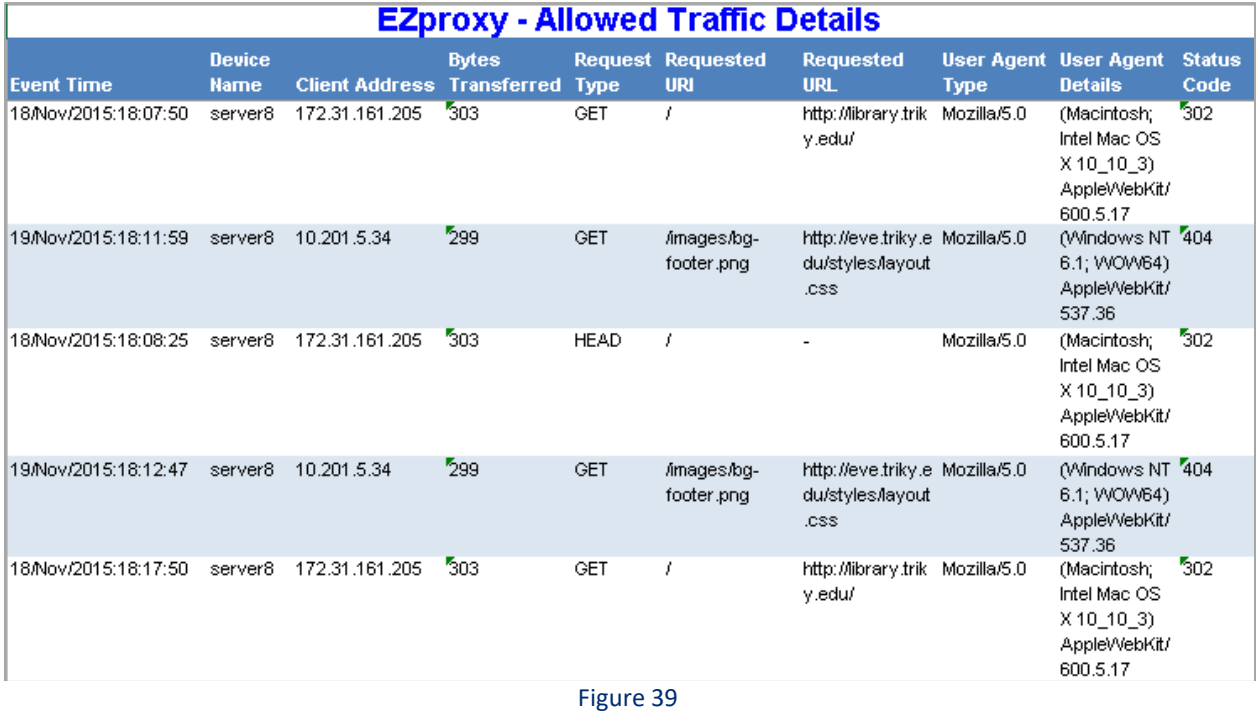

#### **EZproxy-User Logon Details**

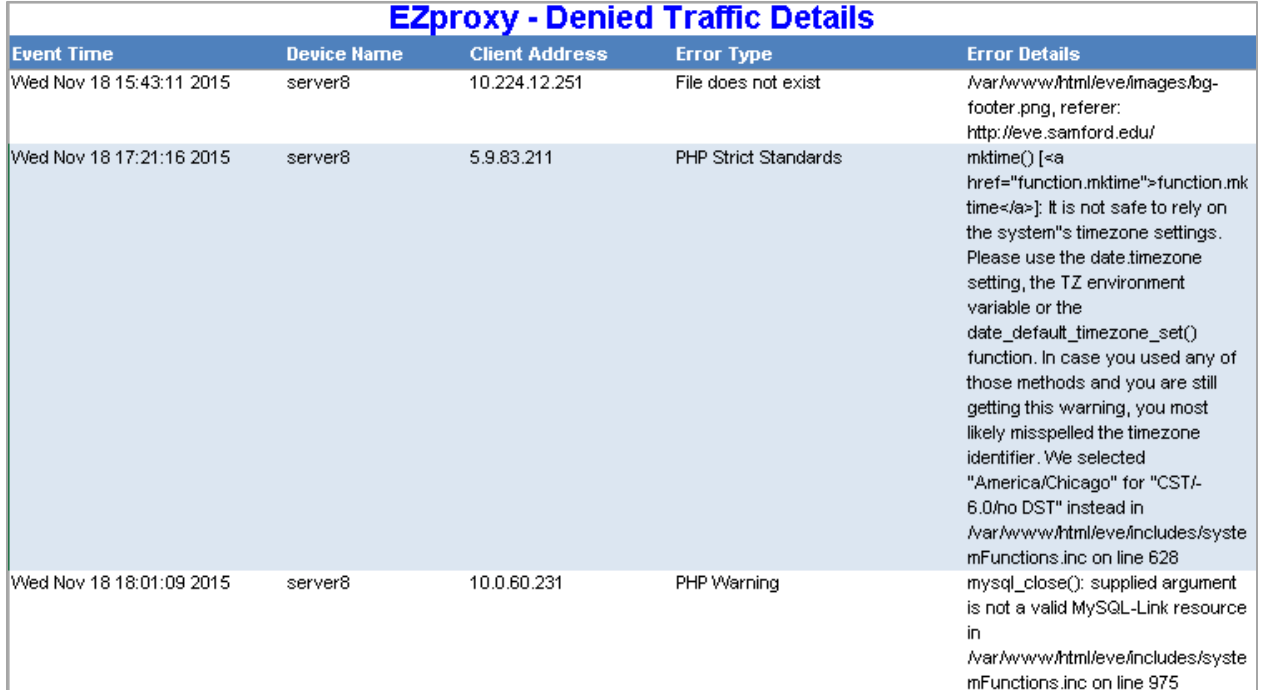

Figure 40

# **EventTracker**

**EZproxy-User Logon Details**

| <b>EZproxy - User Logon Details</b> |                 |                     |                  |                       |                      |
|-------------------------------------|-----------------|---------------------|------------------|-----------------------|----------------------|
| <b>Event Time</b>                   | <b>Computer</b> | <b>Logon Status</b> | <b>User Name</b> | <b>Source Address</b> | <b>Logon Details</b> |
| 2015-26-11 00:08:25                 | HUEY-DLA        | Logout              | Irreid           |                       | Expired              |
| 2015-26-11 00:36:55                 | HUEY-DLA        | Logout              | klknies          |                       | Expired              |
| 2015-26-11 00:22:55                 | <b>HUEY-DLA</b> | Logout              | jzhu3            |                       | Expired              |
| 2015-26-11 00:21:55                 | <b>HUEY-DLA</b> | Logout              | amwiggins        |                       | Expired              |
| 2015-26-11 00:20:55                 | HUEY-DLA        | Login.Failure       | mepugh           | 14.21.25.33           |                      |
| 2015-26-11 00:18:55                 | HUEY-DLA        | Logout              | Ancruz           |                       | Expired              |
| 2015-26-11 00:18:00                 | <b>HUEY-DLA</b> | Login.Success       | mmcgee           | 98.226.171.49         |                      |
| 2015-26-11 00:14:25                 | HUEY-DLA        | Logout              | kawilson2        |                       | Expired              |
| 2015-26-11 00:13:27                 | HUEY-DLA        | Login.Success       | srayat           | 99.71.120.85          |                      |
| 2015-26-11 00:12:12                 | <b>HUEY-DLA</b> | Login.Success       | gmbishop         | 162.236.189.108       |                      |
| 2015-26-11 00:11:25                 | HUEY-DLA        | Logout              | slwelty          |                       | Expired              |
| 2015-26-11 00:10:55                 | HUEY-DLA        | Logout              | jpark2           |                       | Expired              |
| 2015-26-11 00:10:55                 | HUEY-DLA        | Logout              | mkleavell        |                       | Expired              |
| 2015-26-11 00:09:30                 | <b>HUEY-DLA</b> | Login.Success       | emtedtman        | 50.178.206.178        |                      |
| 2015-26-11 00:39:25                 | HUEY-DLA        | Logout              | kichappelow      |                       | Expired              |
| 2015-26-11 00:04:25                 | HUEY-DLA        | Logout              | acdewitt         |                       | Expired              |
| 2015-26-11 00:00:25                 | HUEY-DLA        | Logout              | miheller         |                       | Expired              |
| 2015-26-11 00:00:25                 | HUEY-DLA        | Logout              | sdegler          |                       | Expired              |
| 2015-26-11 00:00:53                 | HUEY-DLA        | Login.Success       | jblynch          | 98.223.214.70         |                      |

Figure 41

#### **EZproxy-User Logon Details**

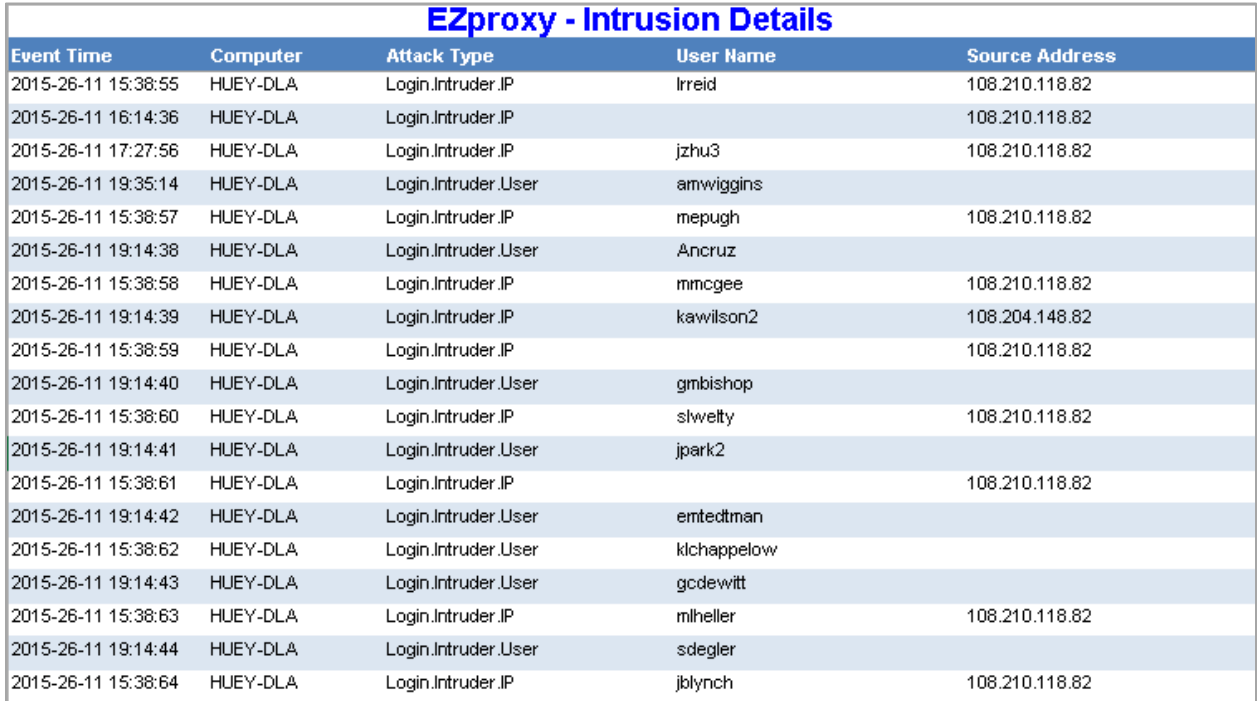

Figure 42

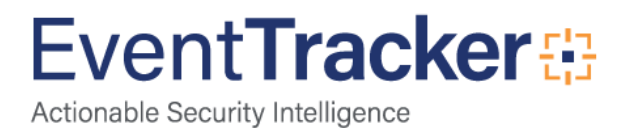